- [Score](https://killer.sh/attendee/60b276c8-d15c-43bf-8fc7-10330efbdb3a/score)
- [Questions](#page-0-0) and Answers
- Preview [Questions](#page-34-0) and Answers
- [Exam](#page-40-0) Tips

# <span id="page-0-0"></span>CKA Simulator Kubernetes 1.23

## [https://killer.sh](https://killer.sh/)

# Pre Setup

Once you've gained access to your terminal it might be wise to spend ~1 minute to setup your environment. You could set these:

### Vim

To make  $\overline{v}$ im use 2 spaces for a tab edit  $\sim$ /.vimrc to contain:

You have access to multiple clusters from your main terminal through [kubect] contexts. Write all those context names into /opt/course/1/contexts .

Next write a command to display the current context into /opt/course/1/context\_default\_kubectl.sh, the command should use kubect<sub>1</sub>.

Finally write a second command doing the same thing into /opt/course/1/context\_default\_no\_kubectl.sh, but without the use of kubect<sub>1</sub>.

# Question 1 | Contexts

Task weight: 1%

## Answer:

→ sh /opt/course/1/context\_default\_kubectl.sh k8s-c1-H

Maybe the fastest way is just to run:

### Or using jsonpath:

The content should then look like:

Next create the first command:

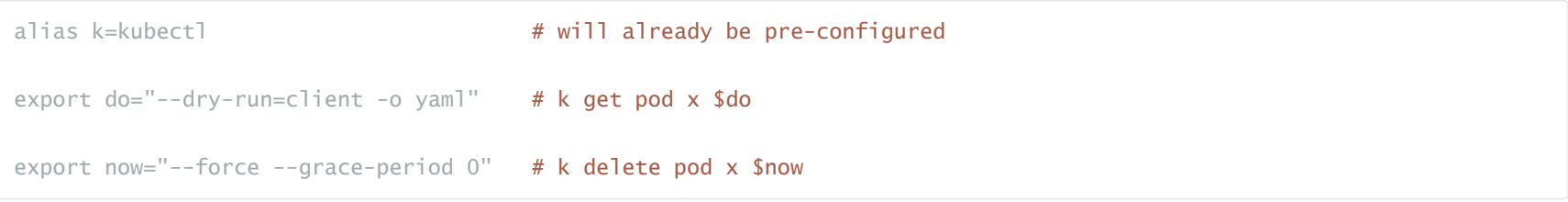

set tabstop=2 set expandtab set shiftwidth=2

More setup suggestions are in the tips section.

k config get-contexts # copy manually

k config get-contexts -o name > /opt/course/1/contexts

k config view -o yaml # overview

```
k config view -o jsonpath="{.contexts[*].name}"
k config view -o jsonpath="{.contexts[*].name}" | tr " " "\n" # new lines
k config view -o jsonpath="{.contexts[*].name}" | tr " " "\n" > /opt/course/1/contexts
```
# /opt/course/1/contexts k8s-c1-H k8s-c2-AC k8s-c3-CCC

# /opt/course/1/context\_default\_kubectl.sh kubectl config current-context

And the second one:

In the real exam you might need to filter and find information from bigger lists of resources, hence knowing a little jsonpath and simple bash filtering will be helpful.

The second command could also be improved to:

# Question 2 | Schedule Pod on Master Node

Task weight: 3%

Use context: kubectl config use-context k8s-c1-H

Create a single Pod of image httpd: 2.4.41-alpine in Namespace default. The Pod should be named pod1 and the container should be named pod1-container]. This Pod should only be scheduled on a master node, do not add new labels any nodes.

Shortly write the reason on why Pods are by default not scheduled on master nodes into *(opt/course/2/master\_schedule\_reason*).

Important here to add the toleration for running on master nodes, but also the nodeSelector to make sure it only runs on master nodes. If we only specify a toleration the Pod can be scheduled on master or worker nodes.

```
→ sh /opt/course/1/context_default_no_kubectl.sh
current-context: k8s-c1-H
```
#### Answer:

k get node # find master node k describe node cluster1-master1 | grep Taint # get master node taints k describe node cluster1-master1 | grep Labels -A 10 # get master node labels k get node cluster1-master1 --show-labels # OR: get master node labels

First we find the master node(s) and their taints:

#### Next we create the Pod template:

Perform the necessary changes manually. Use the Kubernetes docs and search for example for tolerations and nodeSelector to find examples:

Now we create it:

```
# /opt/course/1/context_default_no_kubectl.sh
cat ~/.kube/config | grep current
```

```
# /opt/course/1/context_default_no_kubectl.sh
cat ~/.kube/config | grep current | sed -e "s/current-context: //"
```

```
# check the export on the very top of this document so we can use $do
k run pod1 --image=httpd:2.4.41-alpine $do > 2.yaml
vim 2.yaml
```

```
# 2.yaml
apiVersion: v1
kind: Pod
metadata:
  creationTimestamp: null
```
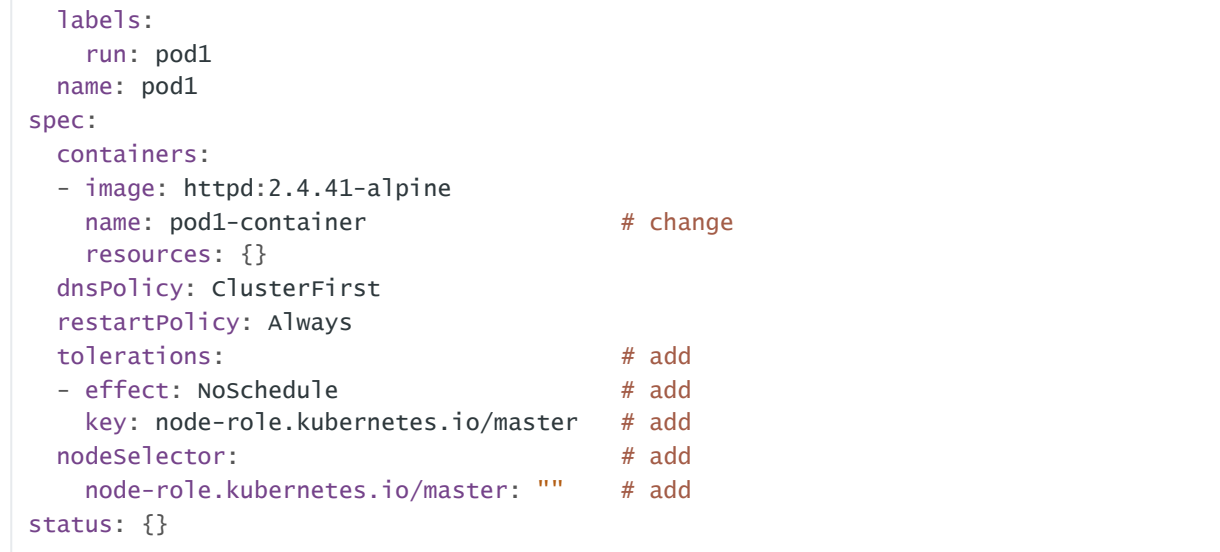

Let's check if the pod is scheduled:

→ k get pod pod1 -o wide NAME READY STATUS RESTARTS ... NODE NOMINATED NODE pod1 1/1 Running 0 ... cluster1-master1 <none>

Finally the short reason why Pods are not scheduled on master nodes by default:

Task weight: 1%

Use context: kubectl config use-context k8s-c1-H

There are two Pods named o3db-\* in Namespace project-c13. C13 management asked you to scale the Pods down to one replica to save resources. Record the action.

From their name it looks like these are managed by a StatefulSet. But if we're not sure we could also check for the most common resources which manage Pods:

#### Answer:

If we check the Pods we see two replicas:

```
→ k -n project-c13 get pod | grep o3db
o3db-0 1/1 Running 0 52s
o3db-1 1/1 Running 0 42s
```

```
→ k -n project-c13 get deploy, ds, sts | grep o3db
statefulset.apps/o3db 2/2 2m56s
```
Confirmed, we have to work with a StatefulSet. To find this out we could also look at the Pod labels:

To fulfil the task we simply run:

C13 Mangement is happy again.

# Question 4 | Pod Ready if Service is reachable

→ k -n project-c13 scale sts o3db --replicas 1 --record statefulset.apps/o3db scaled → k -n project-c13 get sts o3db NAME READY AGE o3db 1/1 4m39s

#### The **--record** created an annotation:

k -f 2.yaml create

# /opt/course/2/master\_schedule\_reason master nodes usually have a taint defined

# Question 3 | Scale down StatefulSet

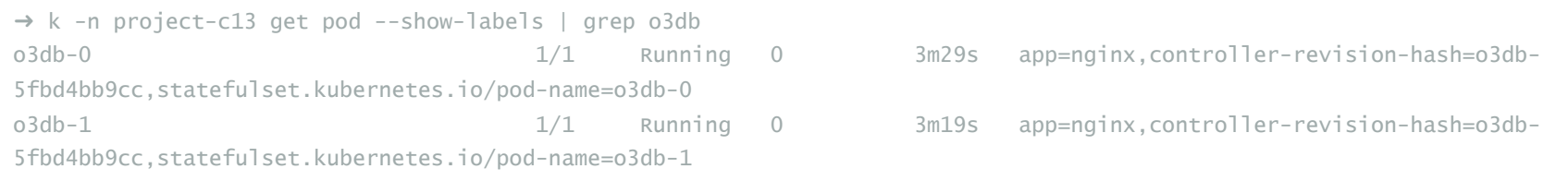

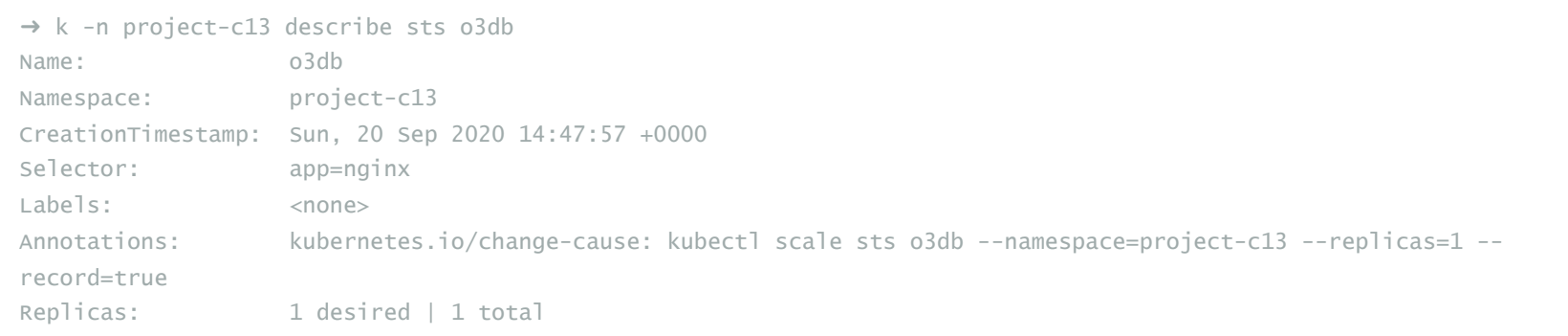

#### Use context: kubectl config use-context k8s-c1-H

Do the following in Namespace default. Create a single Pod named ready-if-service-ready of image nginx:1.16.1-alpine. Configure a LivenessProbe which simply runs true. Also configure a ReadinessProbe which does check if the url [http://service-am-i-ready:80] is reachable, you can use wget -T2 -O- http://service-am-i-ready:80 for this. Start the Pod and confirm it isn't ready because of the ReadinessProbe.

Create a second Pod named am-i-ready of image nginx:1.16.1-alpine with label id: cross-server-ready. The already existing Service service-am-i-ready should now have that second Pod as endpoint.

It's a bit of an anti-pattern for one Pod to check another Pod for being ready using probes, hence the normally available readinessProbe.httpGet doesn't work for absolute remote urls. Still the workaround requested in this task should show how probes and Pod<->Service communication works.

Now the first Pod should be in ready state, confirm that.

#### Answer:

→ k get pod ready-if-service-ready NAME READY STATUS RESTARTS AGE ready-if-service-ready 0/1 Running 0 7s

First we create the first Pod:

Next perform the necessary additions manually:

```
→ k describe pod ready-if-service-ready
...
 Warning Unhealthy 18s kubelet, cluster1-worker1 Readiness probe failed: Connecting to service-am-i-ready:80
(10.109.194.234:80)
wget: download timed out
```
Then create the Pod:

And confirm its in a non-ready state:

We can also check the reason for this using describe:

Now we create the second Pod:

k run ready-if-service-ready --image=nginx:1.16.1-alpine \$do > 4\_pod1.yaml

vim 4\_pod1.yaml

```
# 4_pod1.yaml
apiVersion: v1
kind: Pod
metadata:
 creationTimestamp: null
 labels:
   run: ready-if-service-ready
 name: ready-if-service-ready
spec:
 containers:
 - image: nginx:1.16.1-alpine
   name: ready-if-service-ready
   resources: {}
   livenessProbe: # add from here
     exec:
       command:
       - 'true'
   readinessProbe:
     exec:
       command:
       - sh
       - -c- 'wget -T2 -O- http://service-am-i-ready:80' # to here
 dnsPolicy: ClusterFirst
 restartPolicy: Always
status: {}
```
k -f 4\_pod1.yaml create

k run am-i-ready --image=nginx:1.16.1-alpine --labels="id=cross-server-ready"

The already existing Service service-am-i-ready should now have an Endpoint:

Which will result in our first Pod being ready, just give it a minute for the Readiness probe to check again:

Look at these Pods coworking together!

# Question 5 | Kubectl sorting

Task weight: 1%

Use context: kubectl config use-context k8s-c1-H

There are various Pods in all namespaces. Write a command into /opt/course/5/find\_pods.sh which lists all Pods sorted by their AGE ( metadata.creationTimestamp ).

Write a second command into *(lopt/course/5/find\_pods\_uid.sh*) which lists all Pods sorted by field [metadata.uid]. Use [kubect] sorting for both commands.

Create a new PersistentVolume named safari-pv. It should have a capacity of 2Gi, accessMode ReadWriteOnce, hostPath / Volumes/Data and no storageClassName defined.

Next create a new PersistentVolumeClaim in Namespace project-tiger named safari-pvc . It should request 2Gi storage, accessMode ReadWriteOnce and should not define a storageClassName. The PVC should bound to the PV correctly.

#### Answer:

A good resources here (and for many other things) is the kubectl-cheat-sheet. You can reach it fast when searching for "cheat sheet" in the Kubernetes docs.

```
→ k get pod ready-if-service-ready
NAME READY STATUS RESTARTS AGE
ready-if-service-ready 1/1 Running 0 53s
```
And to execute:

For the second command:

And to execute:

# Question 6 | Storage, PV, PVC, Pod volume

Task weight: 8%

Use context: kubectl config use-context k8s-c1-H

k describe svc service-am-i-ready k get ep # also possible

# /opt/course/5/find\_pods.sh kubectl get pod -A --sort-by=.metadata.creationTimestamp

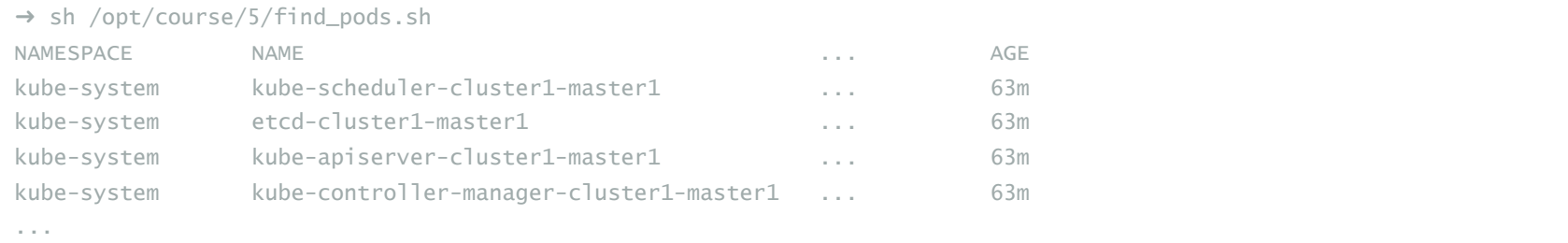

```
# /opt/course/5/find_pods_uid.sh
kubectl get pod -A --sort-by=.metadata.uid
```
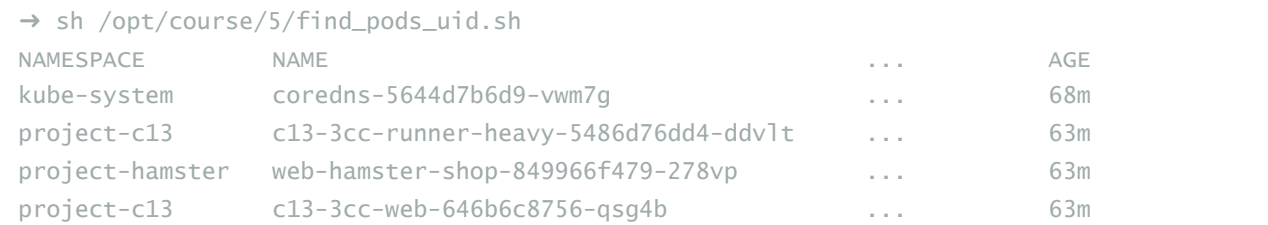

Finally create a new Deployment safari in Namespace project-tiger which mounts that volume at /tmp/safari-data. The Pods of that Deployment should be of image [httpd: 2.4.41-alpine].

#### Answer

Then create it:

#### Next the PersistentVolumeClaim:

#### Then create:

#### And check that both have the status Bound:

Next we create a Deployment and mount that volume:

Alter the yaml to mount the volume:

vim 6\_pv.yaml

Find an example from <https://kubernetes.io/docs> and alter it:

```
\rightarrow k -n project-tiger get pv, pvc
NAME CAPACITY ... STATUS CLAIM ...
persistentvolume/safari-pv 2Gi ... Bound project-tiger/safari-pvc ...
NAME STATUS VOLUME CAPACITY ...
persistentvolumeclaim/safari-pvc Bound safari-pv 2Gi ...
```

```
# 6_pv.yaml
kind: PersistentVolume
apiVersion: v1
metadata:
name: safari-pv
spec:
capacity:
 storage: 2Gi
 accessModes:
 - ReadWriteOnce
 hostPath:
 path: "/Volumes/Data"
```
k -f 6\_pv.yaml create

vim 6\_pvc.yaml

Find an example from <https://kubernetes.io/docs> and alter it:

```
# 6_pvc.yaml
kind: PersistentVolumeClaim
apiVersion: v1
metadata:
 name: safari-pvc
 namespace: project-tiger
spec:
 accessModes:
   - ReadWriteOnce
 resources:
   requests:
    storage: 2Gi
```

```
k -f 6_pvc.yaml create
```
k -n project-tiger create deploy safari \

--image=httpd:2.4.41-alpine \$do > 6\_dep.yaml

vim 6\_dep.yaml

```
# 6_dep.yaml
apiVersion: apps/v1
kind: Deployment
metadata:
 creationTimestamp: null
 labels:
   app: safari
 name: safari
 namespace: project-tiger
spec:
 replicas: 1
  selector:
   matchLabels:
     app: safari
  strategy: {}
```
# Question 7 | Node and Pod Resource Usage

Task weight: 1%

### Use context: [kubect] config use-context k8s-c1-H]

The metrics-server hasn't been installed yet in the cluster, but it's something that should be done soon. Your college would already like to know the kubectl commands to:

- 1. show node resource usage
- 2. show Pod and their containers resource usage

Please write the commands into */opt/course/7/node.sh* and */opt/course/7/pod.sh*.

#### Answer:

The command we need to use here is top:

But we trust the kubectl documentation and create the first file:

```
→ k -n project-tiger describe pod safari-5cbf46d6d-mjhsb | grep -A2 Mounts:
   Mounts:
     /tmp/safari-data from data (rw) # there it is
     /var/run/secrets/kubernetes.io/serviceaccount from default-token-n2sjj (ro)
```
For the second file we might need to check the docs again:

 $\rightarrow$  k top node error: Metrics API not available

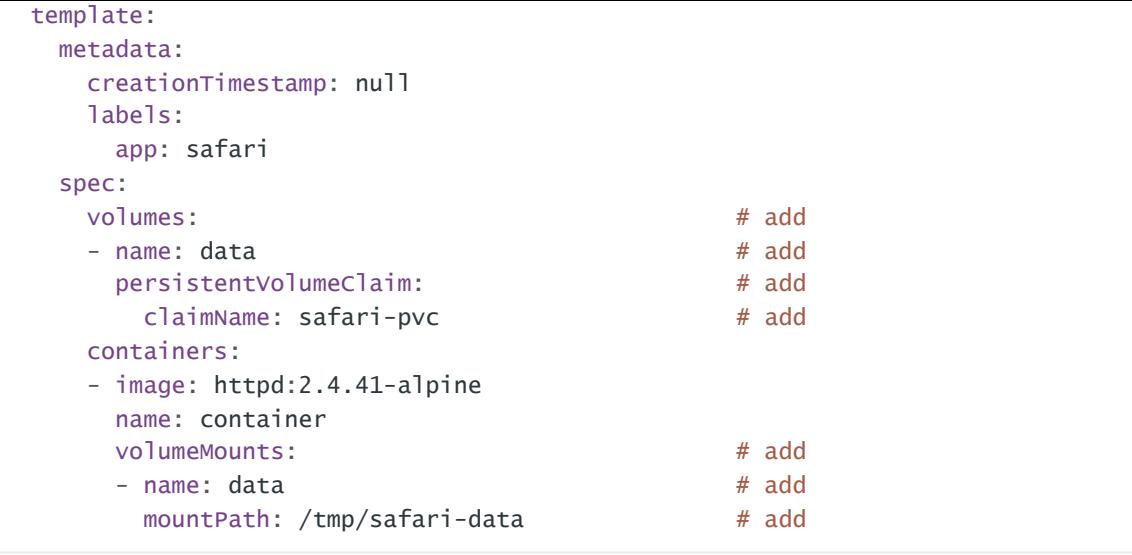

```
\rightarrow k top pod -h
Display Resource (CPU/Memory/Storage) usage of pods.
...
Namespace in current context is ignored even if specified with --namespace.
      --containers=false: If present, print usage of containers within a pod.
      --no-headers=false: If present, print output without headers.
...
```
k -f 6\_dep.yaml create

### We can confirm its mounting correctly:

```
➜ k top -h
Display Resource (CPU/Memory/Storage) usage.
The top command allows you to see the resource consumption for nodes or pods.
This command requires Metrics Server to be correctly configured and working on the server.
Available Commands:
 node Display Resource (CPU/Memory/Storage) usage of nodes
 pod Display Resource (CPU/Memory/Storage) usage of pods
```
# /opt/course/7/node.sh kubectl top node

With this we can finish this task:

# Question 8 | Get Master Information

Task weight: 2%

Use context: kubectl config use-context k8s-c1-H

Ssh into the master node with ssh cluster1-master1. Check how the master components kubelet, kube-apiserver, kube-scheduler, kubecontroller-manager and etcd are started/installed on the master node. Also find out the name of the DNS application and how it's started/installed on the master node.

Write your findings into file /opt/course/8/master-components.txt. The file should be structured like:

Choices of [TYPE] are: not-installed , process , static-pod , pod

### Answer:

This means the main 4 master services are setup as static Pods. There also seems to be a second scheduler kube-scheduler-special existing.

Actually, let's check all Pods running on in the kube-system Namespace on the master node:

We could start by finding processes of the requested components, especially the kubelet at first:

→ ssh cluster1-master1

root@cluster1-master1:~# ps aux | grep kubelet # shows kubelet process

We can see which components are controlled via systemd looking at  $\sqrt{\text{etc/system}}$  directory:

```
→ root@cluster1-master1:~# find /etc/systemd/system/ | grep kube
/etc/systemd/system/kubelet.service.d
/etc/systemd/system/kubelet.service.d/10-kubeadm.conf
/etc/systemd/system/multi-user.target.wants/kubelet.service
→ root@cluster1-master1:~# find /etc/systemd/system/ | grep etcd
```
This shows kubelet is controlled via systemd, but no other service named kube nor etcd. It seems that this cluster has been setup using kubeadm, so we check in the default manifests directory:

# /opt/course/7/pod.sh kubectl top pod --containers=true

```
# /opt/course/8/master-components.txt
kubelet: [TYPE]
kube-apiserver: [TYPE]
kube-scheduler: [TYPE]
kube-controller-manager: [TYPE]
etcd: [TYPE]
dns: [TYPE] [NAME]
```
➜ root@cluster1-master1:~# find /etc/kubernetes/manifests/ /etc/kubernetes/manifests/ /etc/kubernetes/manifests/kube-controller-manager.yaml /etc/kubernetes/manifests/etcd.yaml /etc/kubernetes/manifests/kube-scheduler-special.yaml /etc/kubernetes/manifests/kube-apiserver.yaml /etc/kubernetes/manifests/kube-scheduler.yaml

(The kubelet could also have a different manifests directory specified via parameter --pod-manifest-path in it's systemd startup config)

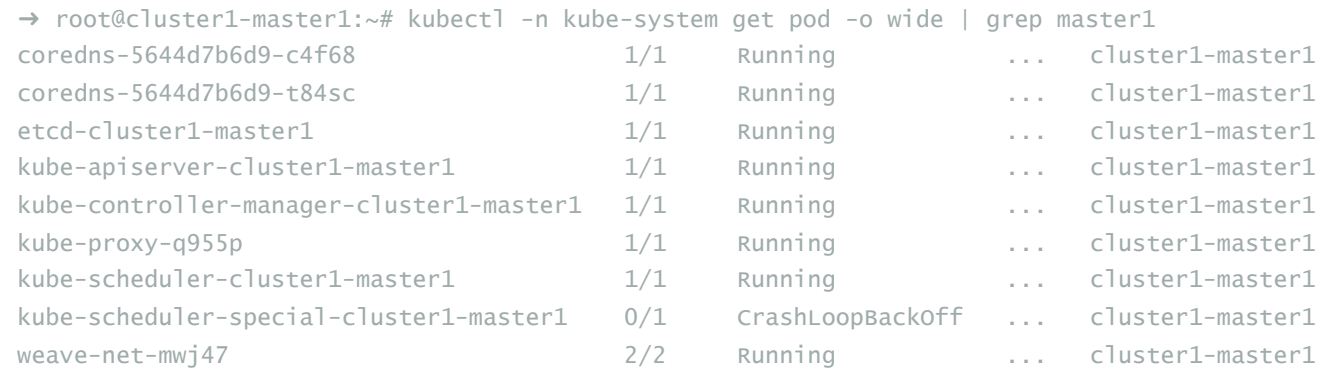

There we see the 5 static pods, with  $\overline{-c\text{luster1-master1}}$  as suffix.

We also see that the dns application seems to be coredns, but how is it controlled?

You should be comfortable investigating a running cluster, know different methods on how a cluster and its services can be setup and be able to troubleshoot and find error sources.

Ssh into the master node with *ssh cluster2-master1*). Temporarily stop the kube-scheduler, this means in a way that you can start it again afterwards.

Create a single Pod named manual-schedule of image httpd: 2.4-alpine, confirm its created but not scheduled on any node.

Now you're the scheduler and have all its power, manually schedule that Pod on node cluster2-master1. Make sure it's running.

Start the kube-scheduler again and confirm its running correctly by creating a second Pod named manual-schedule2 of image [httpd:2.4alpine and check if it's running on cluster2-worker1.

# Question 9 | Kill Scheduler, Manual Scheduling

Task weight: 5%

Use context: kubect1 config use-context k8s-c2-AC

```
→ root@cluster1-master1$ kubectl -n kube-system get ds
NAME DESIRED CURRENT ... NODE SELECTOR AGE
kube-proxy 3 3 ... kubernetes.io/os=linux 155m
weave-net 3 3 ... < none> 155m
→ root@cluster1-master1$ kubect1 -n kube-system get deploy
NAME READY UP-TO-DATE AVAILABLE AGE
coredns 2/2 2 2 155m
```
Seems like coredns is controlled via a Deployment. We combine our findings in the requested file:

Answer:

#### Stop the Scheduler

First we find the master node:

Then we connect and check if the scheduler is running:

→ ssh cluster2-master1

→ root@cluster2-master1:~# kubectl -n kube-system get pod | grep schedule kube-scheduler-cluster2-master1 1/1 Running 0 6s

Kill the Scheduler (temporarily):

→ root@cluster2-master1:~# cd /etc/kubernetes/manifests/

→ root@cluster2-master1:~# mv kube-scheduler.yaml ..

And it should be stopped:

→ root@cluster2-master1:~# kubectl -n kube-system get pod | grep schedule

→ root@cluster2-master1:~#

```
# /opt/course/8/master-components.txt
kubelet: process
kube-apiserver: static-pod
kube-scheduler: static-pod
kube-scheduler-special: static-pod (status CrashLoopBackOff)
kube-controller-manager: static-pod
etcd: static-pod
dns: pod coredns
```
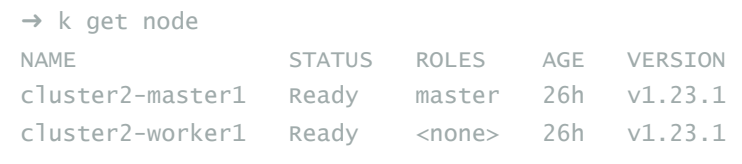

#### Create a Pod

Now we create the Pod:

And confirm it has no node assigned:

→ k get pod manual-schedule -o wide NAME READY STATUS ... NODE NOMINATED NODE manual-schedule  $0/1$  Pending ... <none> <none>

### Manually schedule the Pod

Let's play the scheduler now:

The only thing a scheduler does, is that it sets the nodeName for a Pod declaration. How it finds the correct node to schedule on, that's a very much complicated matter and takes many variables into account.

As we cannot kubectl apply or kubectl edit , in this case we need to delete and create or replace:

It looks like our Pod is running on the master now as requested, although no tolerations were specified. Only the scheduler takes tains/tolerations/affinity into account when finding the correct node name. That's why its still possible to assign Pods manually directly to a master node and skip the scheduler.

How does it look?

```
→ k get pod manual-schedule -o wide
NAME READY STATUS ... NODE
```
manual-schedule 1/1 Running ... cluster2-master1

### Start the scheduler again

→ ssh cluster2-master1

→ root@cluster2-master1:~# cd /etc/kubernetes/manifests/

→ root@cluster2-master1:~# mv ../kube-scheduler.yaml .

Checks its running:

k run manual-schedule --image=httpd:2.4-alpine

k get pod manual-schedule -o yaml > 9.yaml

```
# 9.yaml
apiVersion: v1
kind: Pod
metadata:
 creationTimestamp: "2020-09-04T15:51:02Z"
 labels:
   run: manual-schedule
 managedFields:
...
   manager: kubectl-run
   operation: Update
   time: "2020-09-04T15:51:02Z"
 name: manual-schedule
 namespace: default
 resourceVersion: "3515"
 selfLink: /api/v1/namespaces/default/pods/manual-schedule
 uid: 8e9d2532-4779-4e63-b5af-feb82c74a935
spec:
 nodeName: cluster2-master1 # add the master node name
 containers:
 - image: httpd:2.4-alpine
   imagePullPolicy: IfNotPresent
   name: manual-schedule
   resources: {}
   terminationMessagePath: /dev/termination-log
   terminationMessagePolicy: File
   volumeMounts:
   - mountPath: /var/run/secrets/kubernetes.io/serviceaccount
     name: default-token-nxnc7
     readOnly: true
 dnsPolicy: ClusterFirst
...
```

```
k -f 9.yaml replace --force
```
Schedule a second test Pod:

Back to normal.

# Question 10 | RBAC ServiceAccount Role RoleBinding

Task weight: 6%

Use context: kubectl config use-context k8s-c1-H

Create a new ServiceAccount processor in Namespace project-hamster. Create a Role and RoleBinding, both named processor as well. These should allow the new SA to only create Secrets and ConfigMaps in that Namespace.

A ClusterRoleBinding | RoleBinding connects a set of permissions with an account and defines where it is applied, in the whole cluster or just a single Namespace.

### Answer:

- 1. Role + RoleBinding (available in single Namespace, applied in single Namespace)
- 2. ClusterRole + ClusterRoleBinding (available cluster-wide, applied cluster-wide)
- 3. ClusterRole + RoleBinding (available cluster-wide, applied in single Namespace)
- 4. Role + ClusterRoleBinding (NOT POSSIBLE: available in single Namespace, applied cluster-wide)

### Let's talk a little about RBAC resources

A ClusterRole | Role defines a set of permissions and where it is available, in the whole cluster or just a single Namespace.

Because of this there are 4 different RBAC combinations and 3 valid ones:

```
→ k get pod -o wide | grep schedule
manual-schedule 1/1 Running ... cluster2-master1
manual-schedule2 1/1 Running ... cluster2-worker1
```

```
→ k -n project-hamster create sa processor
serviceaccount/processor created
```
### To the solution

```
We first create the ServiceAccount:
```
#### Then for the Role:

#### So we execute:

Which will create a Role like:

Now we bind the Role to the ServiceAccount:

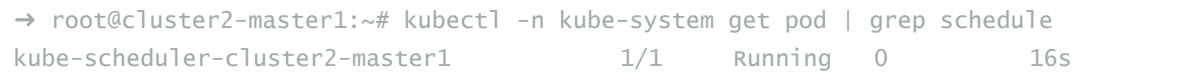

```
k run manual-schedule2 --image=httpd:2.4-alpine
```
k -n project-hamster create role -h # examples

```
k -n project-hamster create role processor \
```

```
--verb=create \
```

```
--resource=secret \
```

```
--resource=configmap
```

```
# kubectl -n project-hamster create role accessor --verb=create --resource=secret --resource=configmap
apiVersion: rbac.authorization.k8s.io/v1
kind: Role
metadata:
 name: processor
 namespace: project-hamster
rules:
- apiGroups:
 - """
 resources:
  - secrets
 - configmaps
 verbs:
  - create
```
#### So we create it:

#### Like this:

Done.

# Question 11 | DaemonSet on all Nodes

Task weight: 4%

Use Namespace project-tiger for the following. Create a DaemonSet named ds-important with image [httpd:2.4-alpine] and labels id=ds-important and uuid=18426a0b-5f59-4e10-923f-c0e078e82462. The Pods it creates should request 10 millicore cpu and 10 mebibyte memory. The Pods of that DaemonSet should run on all nodes, master and worker.

Answer:

As of now we aren't able to create a DaemonSet directly using kubect1, so we create a Deployment and just change it up:

(Sure you could also search for a DaemonSet example yaml in the Kubernetes docs and alter it.)

Then we adjust the yaml to:

k -n project-hamster create rolebinding -h # examples

```
k -n project-hamster create rolebinding processor \
  --role processor \
  --serviceaccount project-hamster:processor
```
This will create a RoleBinding like:

```
\rightarrow k -n project-hamster auth can-i create secret \
  --as system:serviceaccount:project-hamster:processor
yes
\rightarrow k -n project-hamster auth can-i create configmap \
 --as system:serviceaccount:project-hamster:processor
yes
\rightarrow k -n project-hamster auth can-i create pod \
  --as system:serviceaccount:project-hamster:processor
no
\rightarrow k -n project-hamster auth can-i delete secret \
  --as system:serviceaccount:project-hamster:processor
no
\rightarrow k -n project-hamster auth can-i get configmap \
  --as system:serviceaccount:project-hamster:processor
no
```

```
# kubectl -n project-hamster create rolebinding processor --role processor --serviceaccount project-hamster:processor
apiVersion: rbac.authorization.k8s.io/v1
kind: RoleBinding
metadata:
 name: processor
 namespace: project-hamster
roleRef:
 apiGroup: rbac.authorization.k8s.io
 kind: Role
 name: processor
subjects:
- kind: ServiceAccount
 name: processor
 namespace: project-hamster
```
To test our RBAC setup we can use kubectl auth can-i :

k auth can-i -h # examples

k -n project-tiger create deployment --image=httpd:2.4-alpine ds-important \$do > 11.yaml

vim 11.yaml

### Let's confirm:

# Question 12 | Deployment on all Nodes

Task weight: 6%

Use context: kubectl config use-context k8s-c1-H

Use Namespace project-tiger for the following. Create a Deployment named deploy-important with label id=very-important (the Pods should also have this label) and 3 replicas. It should contain two containers, the first named container1 with image nginx:1.17.6-alpine and the second one named container2 with image kubernetes/pause.

There should be only ever one Pod of that Deployment running on one worker node. We have two worker nodes: cluster1-worker1 and cluster1-worker2. Because the Deployment has three replicas the result should be that on both nodes one Pod is running. The third Pod won't be scheduled, unless a new worker node will be added.

In a way we kind of simulate the behaviour of a DaemonSet here, but using a Deployment and a fixed number of replicas.

The idea here is that we create a "Inter-pod anti-affinity" which allows us to say a Pod should only be scheduled on a node where another Pod of a specific label (here the same label) is not already running.

### Answer:

There are two possible ways, one using podAntiAffinity and one using topologySpreadConstraint.

### PodAntiAffinity

Let's begin by creating the Deployment template:

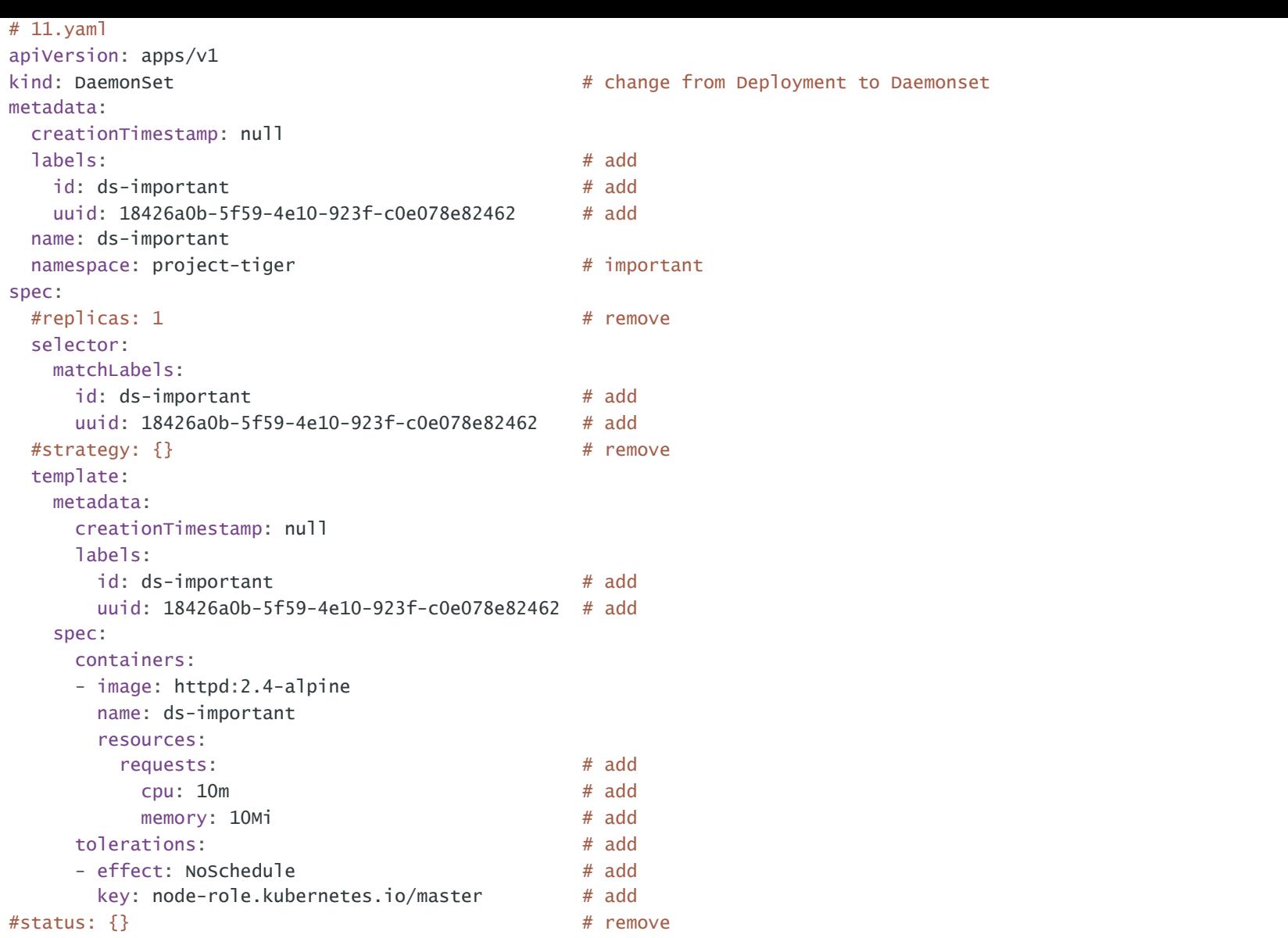

It was requested that the DaemonSet runs on all nodes, so we need to specify the toleration for this.

k -f 11.yaml create

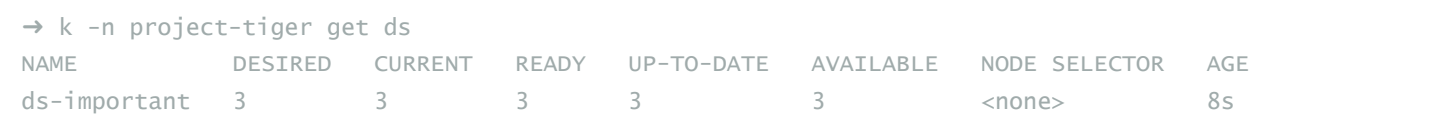

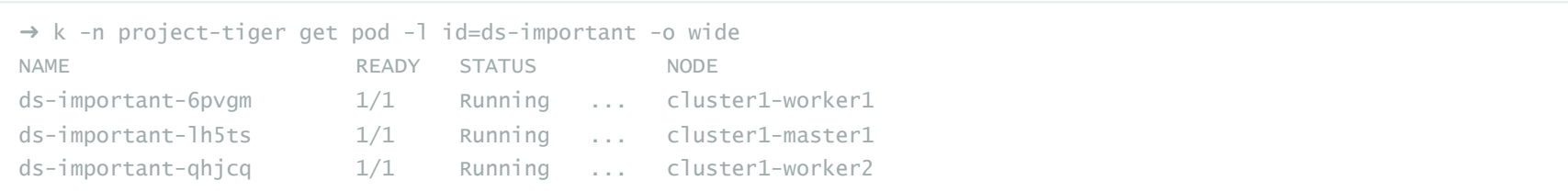

Then change the yaml to:

Specify a topologyKey, which is a pre-populated Kubernetes label, you can find this by describing a node.

### TopologySpreadConstraints

We can achieve the same with topologySpreadConstraints . Best to try out and play with both.

```
k -n project-tiger create deployment \
 --image=nginx:1.17.6-alpine deploy-important $do > 12.yaml
```
vim 12.yaml

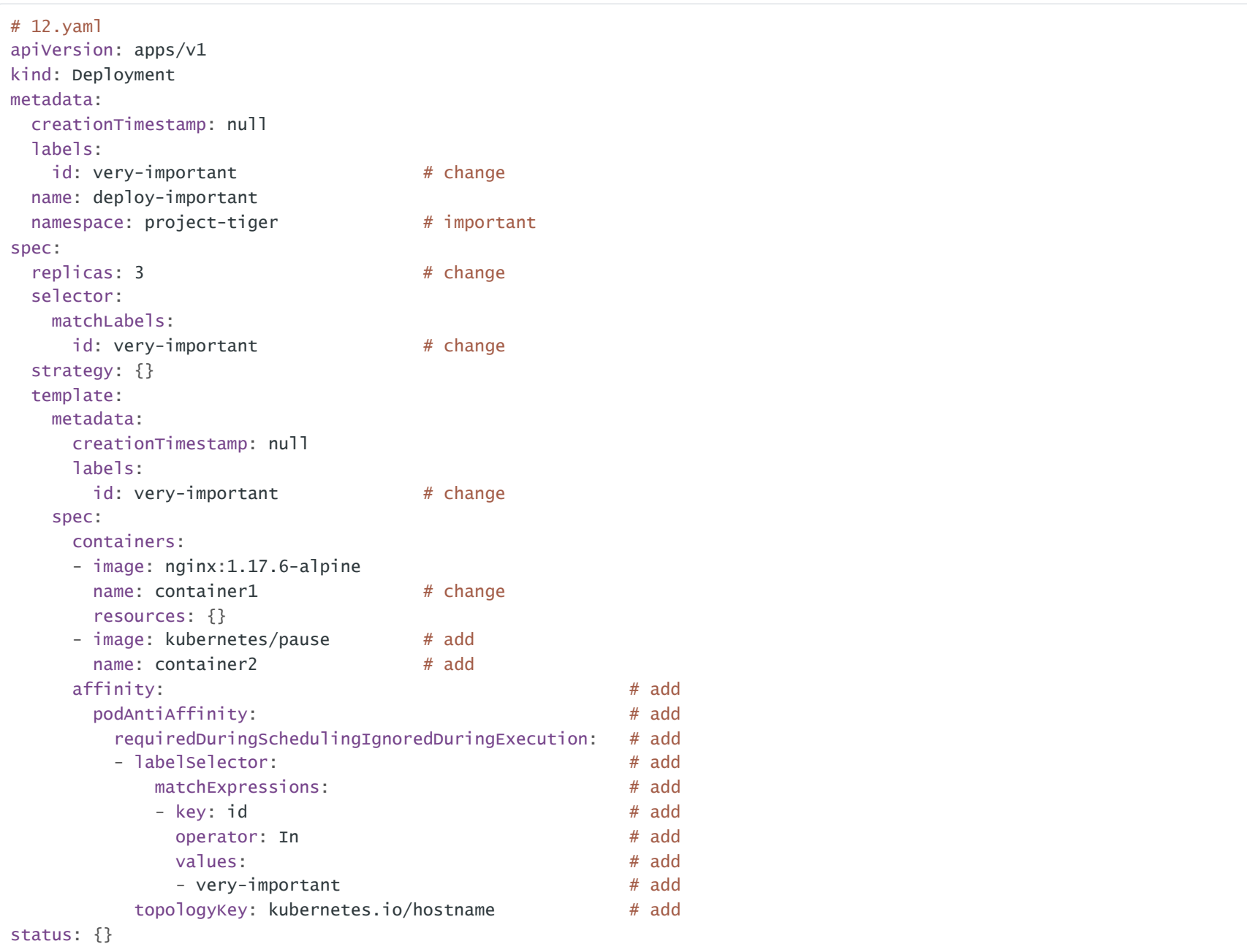

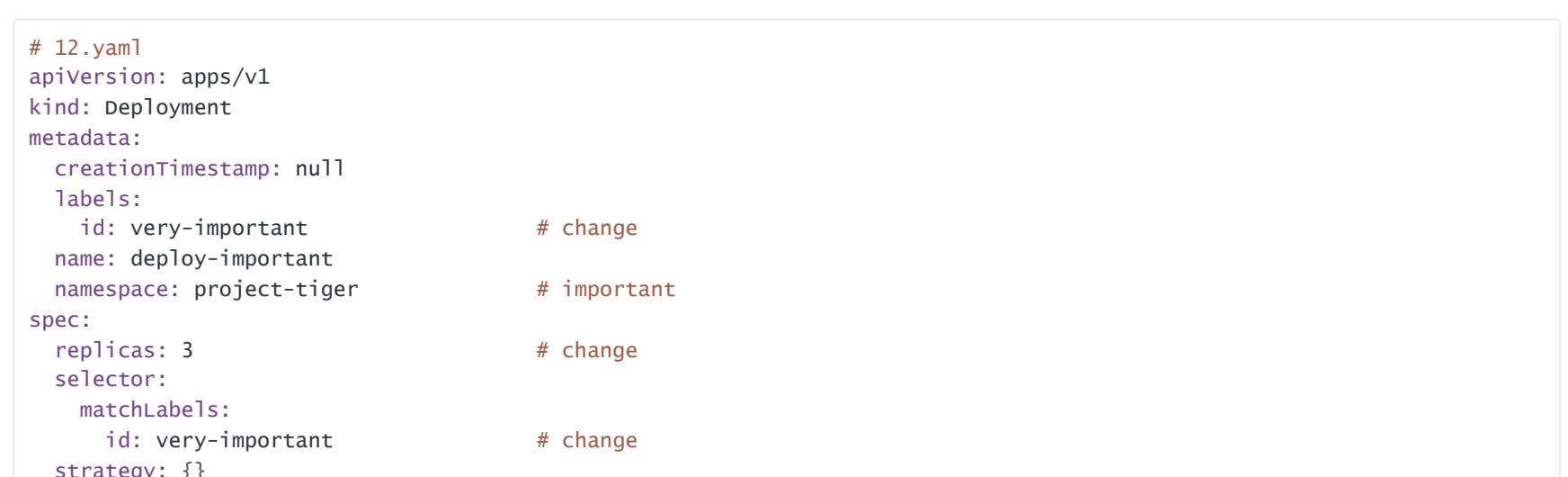

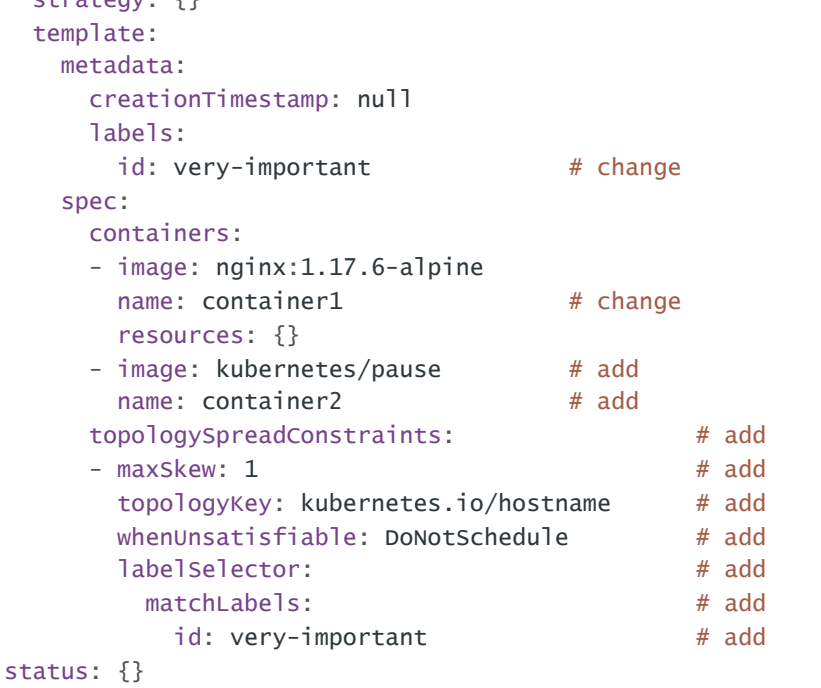

#### Apply and Run

Let's run it:

If we kubectl describe the Pod deploy-important-58db9db6fc-lnxdb it will show us the reason for not scheduling is our implemented podAntiAffinity ruling:

Or our topologySpreadConstraints:

# Question 13 | Multi Containers and Pod shared Volume

Task weight: 4%

#### Use context: kubectl config use-context k8s-c1-H

Create a Pod named multi-container-playground in Namespace default with three containers, named c1, c2 and c3. There should be a volume attached to that Pod and mounted into every container, but the volume shouldn't be persisted or shared with other Pods.

Container  $c1$  should be of image nginx:1.17.6-alpine and have the name of the node where its Pod is running available as environment variable MY\_NODE\_NAME.

Container  $c^2$  should be of image busybox:1.31.1 and write the output of the date command every second in the shared volume into file date.log . You can use while true; do date >> /your/vol/path/date.log; sleep 1; done for this.

Container  $\overline{c}3$  should be of image busybox:1.31.1 and constantly send the content of file date. log from the shared volume to stdout. You can use tail -f /your/vol/path/date.log for this.

Check the logs of container  $c3$  to confirm correct setup.

#### Answer:

#### First we create the *Pod* template:

And add the other containers and the commands they should execute:

k -f 12.yaml create

Then we check the *Deployment* status where it shows 2/3 ready count:

→ k -n project-tiger get deploy -l id=very-important NAME READY UP-TO-DATE AVAILABLE AGE deploy-important 2/3 3 2 2m35s

And running the following we see one Pod on each worker node and one not scheduled.

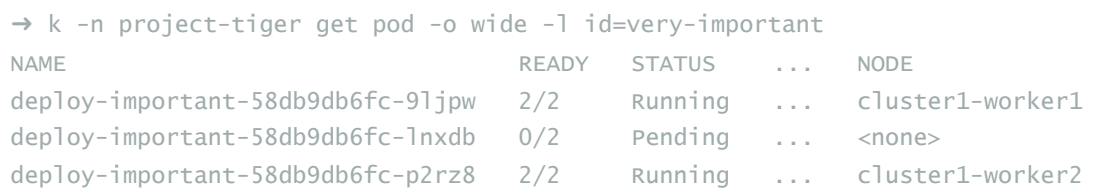

Warning FailedScheduling 63s (x3 over 65s) default-scheduler 0/3 nodes are available: 1 node(s) had taint {noderole.kubernetes.io/master: }, that the pod didn't tolerate, 2 node(s) didn't match pod affinity/anti-affinity, 2 node(s) didn't satisfy existing pods anti-affinity rules.

Warning FailedScheduling 16s default-scheduler 0/3 nodes are available: 1 node(s) had taint {noderole.kubernetes.io/master: }, that the pod didn't tolerate, 2 node(s) didn't match pod topology spread constraints.

```
k run multi-container-playground --image=nginx:1.17.6-alpine $do > 13.yaml
```
vim 13.yaml

```
# 13.yaml
apiVersion: v1
kind: Pod
metadata:
 creationTimestamp: null
 labels:
   run: multi-container-playground
 name: multi-container-playground
spec:
 containers:
 - image: nginx:1.17.6-alpine
   name: c1 \# change
   resources: {}
```
### Oh boy, lot's of requested things. We check if everything is good with the Pod:

### Good, then we check if container c1 has the requested node name as env variable:

### And finally we check the logging:

# Question 14 | Find out Cluster Information

Task weight: 2%

Use context: kubectl config use-context k8s-c1-H

You're ask to find out following information about the cluster [k8s-c1-H]:

1. How many master nodes are available?

2. How many worker nodes are available?

3. What is the Service CIDR?

4. Which Networking (or CNI Plugin) is configured and where is its config file?

5. Which suffix will static pods have that run on cluster1-worker1?

Write your answers into file /opt/course/14/cluster-info, structured like this:

Answer:

```
→ k exec multi-container-playground -c c1 -- env | grep MY
MY_NODE_NAME=cluster1-worker2
```
→ k logs multi-container-playground -c c3 Sat Dec 7 16:05:10 UTC 2077 Sat Dec 7 16:05:11 UTC 2077 Sat Dec 7 16:05:12 UTC 2077 Sat Dec 7 16:05:13 UTC 2077 Sat Dec 7 16:05:14 UTC 2077 Sat Dec 7 16:05:15 UTC 2077 Sat Dec 7 16:05:16 UTC 2077

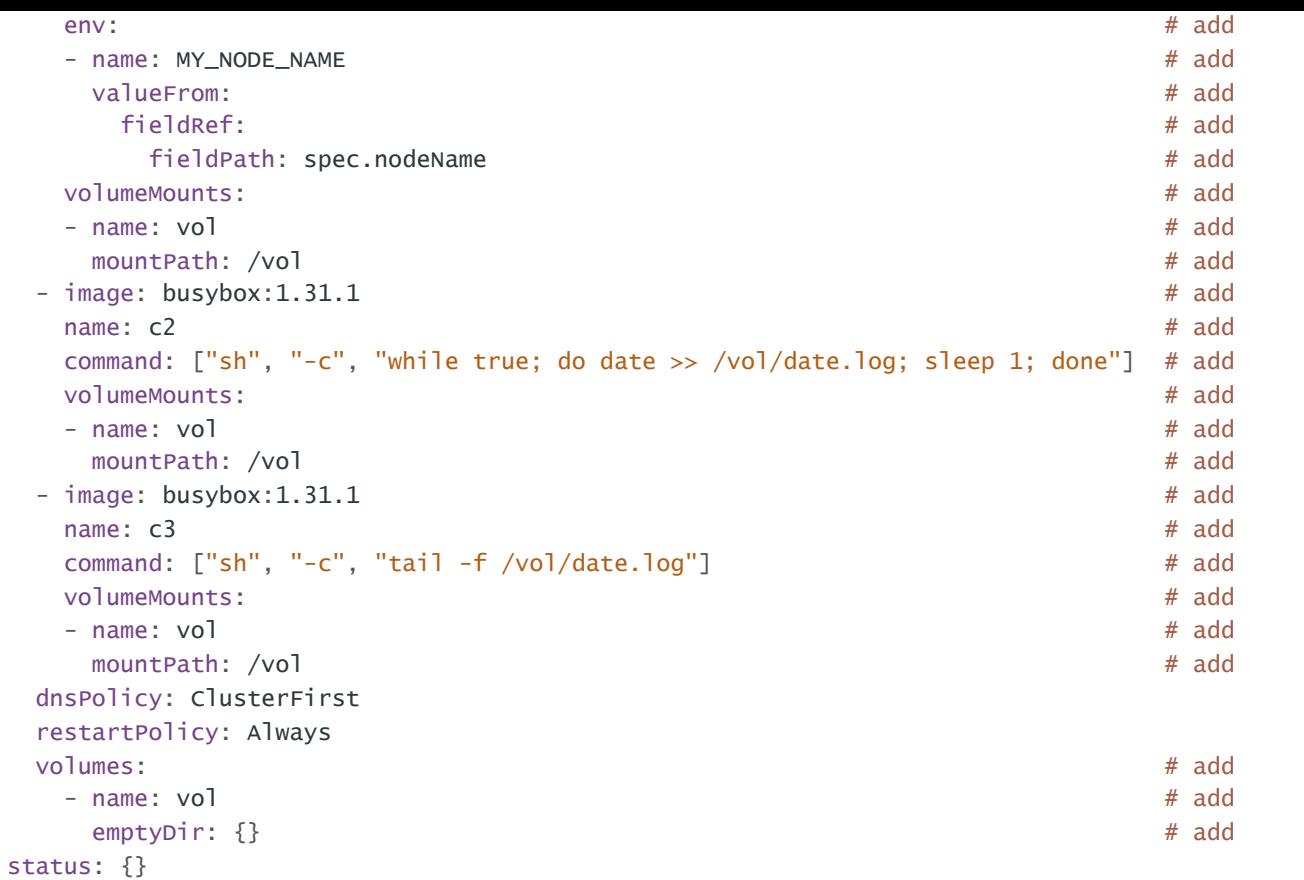

k -f 13.yaml create

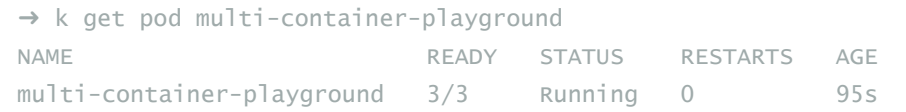

# /opt/course/14/cluster-info

- 1: [ANSWER]
- 2: [ANSWER]
- 3: [ANSWER]
- 4: [ANSWER]
- 5: [ANSWER]

How many master and worker nodes are available?

We see one master and two workers.

#### What is the Service CIDR?

```
→ ssh cluster1-master1
```
Which Networking (or CNI Plugin) is configured and where is its config file?

#### Which suffix will static pods have that run on cluster1-worker1?

The suffix is the node hostname with a leading hyphen. It used to be **-static** in earlier Kubernetes versions.

#### Result

The resulting *(opt/course/14/cluster-info* could look like:

Finally kill the containerd container of the kube-proxy Pod on node cluster2-worker1 and write the events into /opt/course/15/container\_kill.log .

Task weight: 3%

Use context: kubectl config use-context k8s-c2-AC

Write a command into *(*opt/course/15/cluster\_events.sh which shows the latest events in the whole cluster, ordered by time. Use kubect<sub>1</sub> for it.

Now kill the kube-proxy Pod running on node cluster2-worker1 and write the events this caused into [/opt/course/15/pod\_kill.log].

Do you notice differences in the events both actions caused?

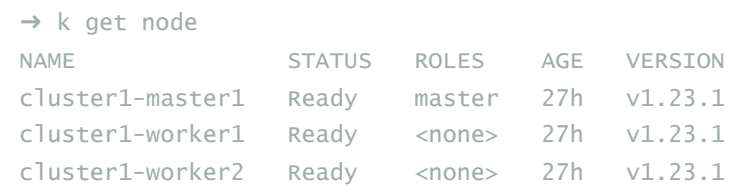

- ➜ root@cluster1-master1:~# cat /etc/kubernetes/manifests/kube-apiserver.yaml | grep range - --service-cluster-ip-range=10.96.0.0/12
	-

```
➜ root@cluster1-master1:~# find /etc/cni/net.d/
/etc/cni/net.d/
/etc/cni/net.d/10-weave.conflist
→ root@cluster1-master1:~# cat /etc/cni/net.d/10-weave.conflist
{
    "cniVersion": "0.3.0",
    "name": "weave",
...
```
By default the kubelet looks into **/etc/cni/net.d** to discover the CNI plugins. This will be the same on every master and worker nodes.

```
# /opt/course/14/cluster-info
# How many master nodes are available?
1: 1
# How many worker nodes are available?
2: 2
# What is the Service CIDR?
3: 10.96.0.0/12
# Which Networking (or CNI Plugin) is configured and where is its config file?
4: Weave, /etc/cni/net.d/10-weave.conflist
# which suffix will static pods have that run on cluster1-worker1?
5: -cluster1-worker1
```
# Question 15 | Cluster Event Logging

Answer:

Now we kill the kube-proxy Pod:

k -n kube-system get pod -o wide | grep proxy # find pod running on cluster2-worker1

#### Now check the events:

We killed the main container (1e020b43c4423), but also noticed that a new container (0ae4245707910) was directly created. Thanks Kubernetes!

Comparing the events we see that when we deleted the whole Pod there were more things to be done, hence more events. For example was the DaemonSet in the game to re-create the missing Pod. Where when we manually killed the main container of the Pod, the Pod would still exist but only its container needed to be re-created, hence less events.

Now we see if this caused events again and we write those into the second file:

Find the project-\* Namespace with the highest number of Roles defined in it and write its name and amount of Roles into /opt/course/16/crowded-namespace.txt .

# Question 16 | Namespaces and Api Resources

Task weight: 2%

Use context: kubectl config use-context k8s-c1-H

Create a new Namespace called cka-master.

Write the names of all namespaced Kubernetes resources (like Pod, Secret, ConfigMap...) into *(*Jopt/course/16/resources.txt).

Answer:

Namespace and Namespaces Resources

```
# /opt/course/15/cluster_events.sh
kubectl get events -A --sort-by=.metadata.creationTimestamp
```
k -n kube-system delete pod kube-proxy-z64cg

sh /opt/course/15/cluster\_events.sh

Write the events the killing caused into /opt/course/15/pod\_kill.log:

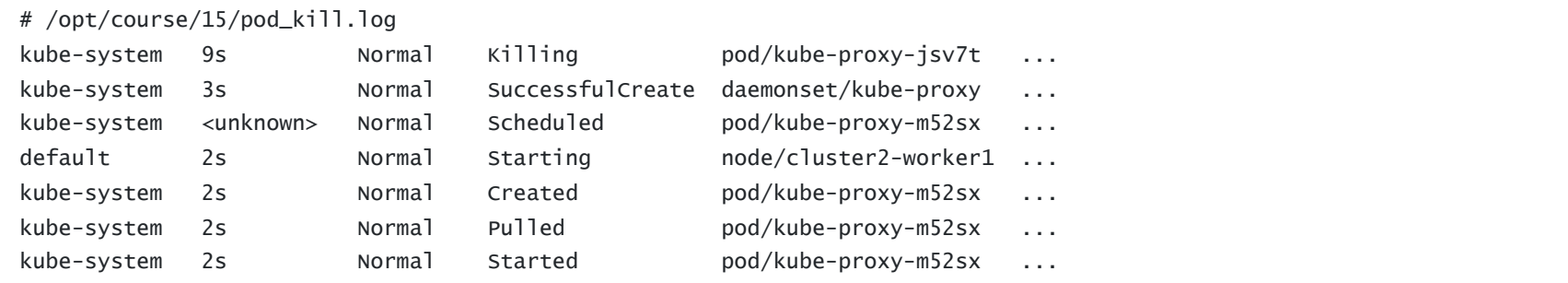

Finally we will try to provoke events by killing the container belonging to the container of the kube-proxy Pod:

```
→ ssh cluster2-worker1
→ root@cluster2-worker1:~# crictl ps | grep kube-proxy
1e020b43c4423 36c4ebbc9d979 About an hour ago Running kube-proxy ...
→ root@cluster2-worker1:~# crictl rm 1e020b43c4423
1e020b43c4423
→ root@cluster2-worker1:~# crictl ps | grep kube-proxy
0ae4245707910 36c4ebbc9d979 17 seconds ago Running kube-proxy ...
```
sh /opt/course/15/cluster\_events.sh

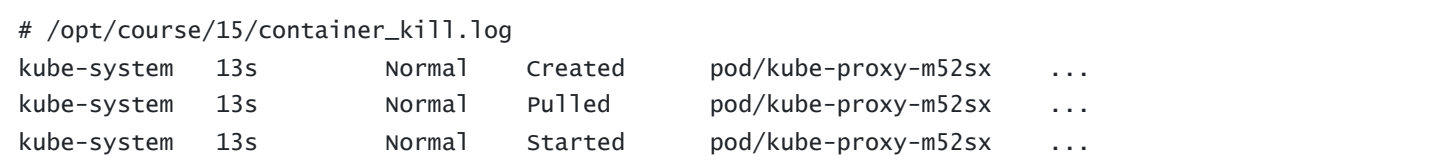

#### We create a new Namespace:

#### Now we can get a list of all resources like:

Which results in the file:

#### Namespace with most Roles

```
→ k -n project-c13 get role --no-headers | wc -l
No resources found in project-c13 namespace.
0
→ k -n project-c14 get role --no-headers | wc -l
300
→ k -n project-hamster get role --no-headers | wc -l
No resources found in project-hamster namespace.
0
→ k -n project-snake get role --no-headers | wc -l
```
Finally we write the name and amount into the file:

k api-resources # shows all k api-resources -h # help always good k api-resources --namespaced -o name > /opt/course/16/resources.txt

# Question 17 | Find Container of Pod and check info

Task weight: 3%

k create ns cka-master

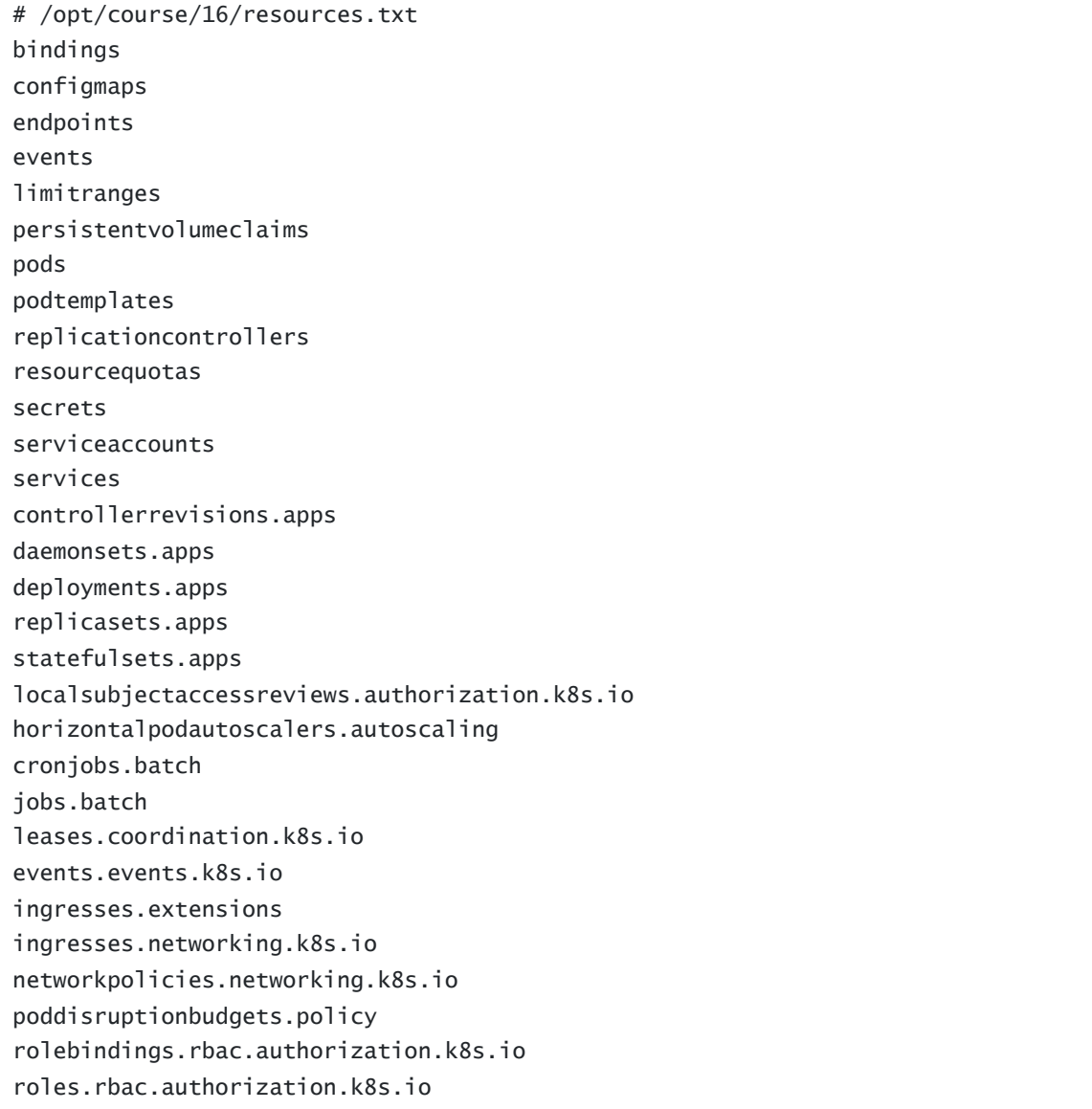

```
No resources found in project-snake namespace.
0
→ k -n project-tiger get role --no-headers | wc -l
No resources found in project-tiger namespace.
0
```
# /opt/course/16/crowded-namespace.txt project-c14 with 300 resources

Use context: kubectl config use-context k8s-c1-H

In Namespace project-tiger create a Pod named tigers-reunite of image httpd:2.4.41-alpine with labels pod=container and container=pod]. Find out on which node the Pod is scheduled. Ssh into that node and find the containerd container belonging to that Pod.

Using command crict1:

1. Write the ID of the container and the info.runtimeType into /opt/course/17/pod-container.txt

2. Write the logs of the container into /opt/course/17/pod-container.log

#### Answer:

First we create the Pod:

Next we find out the node it's scheduled on:

Then we ssh into that node and and check the container info:

Then we fill the requested file (on the main terminal):

Finally we write the container logs in the second file:

→ ssh cluster1-worker2 → root@cluster1-worker2:~# crictl ps | grep tigers-reunite b01edbe6f89ed 54b0995a63052 5 seconds ago Running tigers-reunite ... ➜ root@cluster1-worker2:~# crictl inspect b01edbe6f89ed | grep runtimeType "runtimeType": "io.containerd.runc.v2",

# Question 18 | Fix Kubelet

Task weight: 8%

Use context: kubectl config use-context k8s-c3-CCC

There seems to be an issue with the kubelet not running on cluster3-worker1. Fix it and confirm that cluster has node cluster3-worker1 available in Ready state afterwards. You should be able to schedule a Pod on cluster3-worker1 afterwards.

Write the reason of the issue into /opt/course/18/reason.txt.

```
k -n project-tiger run tigers-reunite \
  --image=httpd:2.4.41-alpine \
  --labels "pod=container,container=pod"
```
k -n project-tiger get pod -o wide

```
# or fancy:
```
k -n project-tiger get pod tigers-reunite -o jsonpath="{.spec.nodeName}"

```
# /opt/course/17/pod-container.txt
b01edbe6f89ed io.containerd.runc.v2
```
ssh cluster1-worker2 'crictl logs b01edbe6f89ed' &> /opt/course/17/pod-container.log

The  $\infty$  in above's command redirects both the standard output and standard error.

You could also simply run crictl logs on the node and copy the content manually, if its not a lot. The file should look like:

```
# /opt/course/17/pod-container.log
AH00558: httpd: Could not reliably determine the server's fully qualified domain name, using 10.44.0.37. Set the
'ServerName' directive globally to suppress this message
AH00558: httpd: Could not reliably determine the server's fully qualified domain name, using 10.44.0.37. Set the
'ServerName' directive globally to suppress this message
[Mon Sep 13 13:32:18.555280 2021] [mpm_event:notice] [pid 1:tid 139929534545224] AH00489: Apache/2.4.41 (Unix)
configured -- resuming normal operations
[Mon Sep 13 13:32:18.555610 2021] [core:notice] [pid 1:tid 139929534545224] AH00094: Command line: 'httpd -D
FOREGROUND'
```
#### Answer:

The procedure on tasks like these should be to check if the kubelet is running, if not start it, then check its logs and correct errors if there are some.

Always helpful to check if other clusters already have some of the components defined and running, so you can copy and use existing config files. Though in this case it might not need to be necessary.

Yes, its configured as a service with config at 7etc/systemd/system/kubelet.service.d/10-kubeadm.conf, but we see its inactive. Let's try to start it:

Check node status:

#### First we check if the kubelet is running:

We see its trying to execute [/usr/local/bin/kubelet] with some parameters defined in its service config file. A good way to find errors and get more logs is to run the command manually (usually also with its parameters).

Nope, so we check if its configured using systemd as service:

Well, there we have it, wrong path specified. Correct the path in file (/etc/systemd/system/kubelet.service.d/10-kubeadm.conf and run:

vim /etc/systemd/system/kubelet.service.d/10-kubeadm.conf # fix

Finally we write the reason into the file:

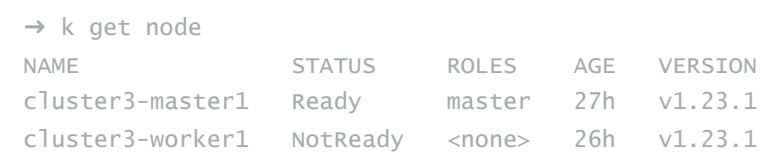

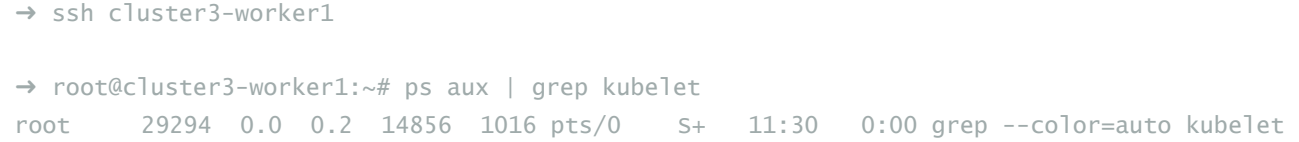

```
➜ root@cluster3-worker1:~# service kubelet status
● kubelet.service - kubelet: The Kubernetes Node Agent
  Loaded: loaded (/lib/systemd/system/kubelet.service; enabled; vendor preset: enabled)
 Drop-In: /etc/systemd/system/kubelet.service.d
          └─10-kubeadm.conf
  Active: inactive (dead) since Sun 2019-12-08 11:30:06 UTC; 50min 52s ago
...
```

```
➜ root@cluster3-worker1:~# service kubelet start
→ root@cluster3-worker1:~# service kubelet status
● kubelet.service - kubelet: The Kubernetes Node Agent
  Loaded: loaded (/lib/systemd/system/kubelet.service; enabled; vendor preset: enabled)
 Drop-In: /etc/systemd/system/kubelet.service.d
          └─10-kubeadm.conf
  Active: activating (auto-restart) (Result: exit-code) since Thu 2020-04-30 22:03:10 UTC; 3s ago
    Docs: https://kubernetes.io/docs/home/
 Process: 5989 ExecStart=/usr/local/bin/kubelet $KUBELET_KUBECONFIG_ARGS $KUBELET_CONFIG_ARGS $KUBELET_KUBEADM_ARGS
$KUBELET_EXTRA_ARGS (code=exited, status=203/EXEC)
Main PID: 5989 (code=exited, status=203/EXEC)
Apr 30 22:03:10 cluster3-worker1 systemd[5989]: kubelet.service: Failed at step EXEC spawning /usr/local/bin/kubelet:
No such file or directory
Apr 30 22:03:10 cluster3-worker1 systemd[1]: kubelet.service: Main process exited, code=exited, status=203/EXEC
Apr 30 22:03:10 cluster3-worker1 systemd[1]: kubelet.service: Failed with result 'exit-code'.
```
➜ root@cluster3-worker1:~# /usr/local/bin/kubelet -bash: /usr/local/bin/kubelet: No such file or directory

➜ root@cluster3-worker1:~# whereis kubelet kubelet: /usr/bin/kubelet

Another way would be to see the extended logging of a service like using journalctl -u kubelet.

systemctl daemon-reload && systemctl restart kubelet

systemctl status kubelet # should now show running

Also the node should be available for the api server, give it a bit of time though:

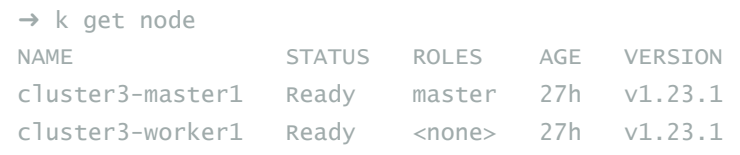

# Question 19 | Create Secret and mount into Pod

Task weight: 3%

#### Use context: kubectl config use-context k8s-c3-CCC

Do the following in a new Namespace secret). Create a Pod named secret-pod of image busybox:1.31.1 which should keep running for some time. It should be able to run on master nodes as well, create the proper toleration.

There is an existing Secret located at /opt/course/19/secret1.yaml, create it in the secret Namespace and mount it readonly into the Pod at /tmp/secret1.

Create a new Secret in Namespace secret called secret2 which should contain user=user1 and pass=1234. These entries should be available inside the Pod's container as environment variables APP\_USER and APP\_PASS.

```
# 19_secret1.yaml
apiVersion: v1
data:
 halt: IyEgL2Jpbi9zaAo...
kind: Secret
metadata:
 creationTimestamp: null
 name: secret1
 namespace: secret # change
```
Confirm everything is working.

#### Answer

First we create the Namespace and the requested Secrets in it:

#### Next we create the second Secret:

Now we create the Pod template:

Then make the necessary changes:

```
k create ns secret
cp /opt/course/19/secret1.yaml 19_secret1.yaml
vim 19_secret1.yaml
```
We need to adjust the Namespace for that Secret:

```
k -f 19_secret1.yaml create
```
k -n secret create secret generic secret2 --from-literal=user=user1 --from-literal=pass=1234

k -n secret run secret-pod --image=busybox:1.31.1 \$do -- sh -c "sleep 5d" > 19.yaml

vim 19.yaml

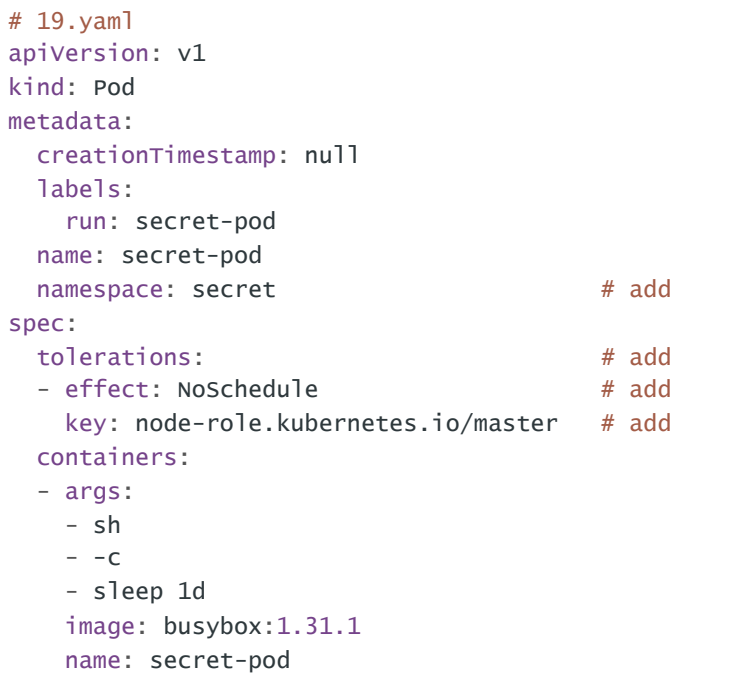

### And execute:

### Finally we check if all is correct:

All is good.

# Question 20 | Update Kubernetes Version and join cluster

Your coworker said node cluster3-worker2 is running an older Kubernetes version and is not even part of the cluster. Update Kubernetes on that node to the exact version that's running on cluster3-master1. Then add this node to the cluster. Use kubeadm for this.

Answer:

### Upgrade Kubernetes to cluster3-master1 version

Search in the docs for kubeadm upgrade: <https://kubernetes.io/docs/tasks/administer-cluster/kubeadm/kubeadm-upgrade>

```
→ k -n secret exec secret-pod -- env | grep APP
APP_PASS=1234
APP_USER=user1
```

```
→ k -n secret exec secret-pod -- find /tmp/secret1
/tmp/secret1
/tmp/secret1/..data
/tmp/secret1/halt
/tmp/secret1/..2019_12_08_12_15_39.463036797
/tmp/secret1/..2019_12_08_12_15_39.463036797/halt
```

```
→ k -n secret exec secret-pod -- cat /tmp/secret1/halt
#! /bin/sh
### BEGIN INIT INFO
# Provides: halt
# Required-Start:
# Required-Stop:
# Default-Start:
# Default-Stop: 0
# Short-Description: Execute the halt command.
# Description:
...
```
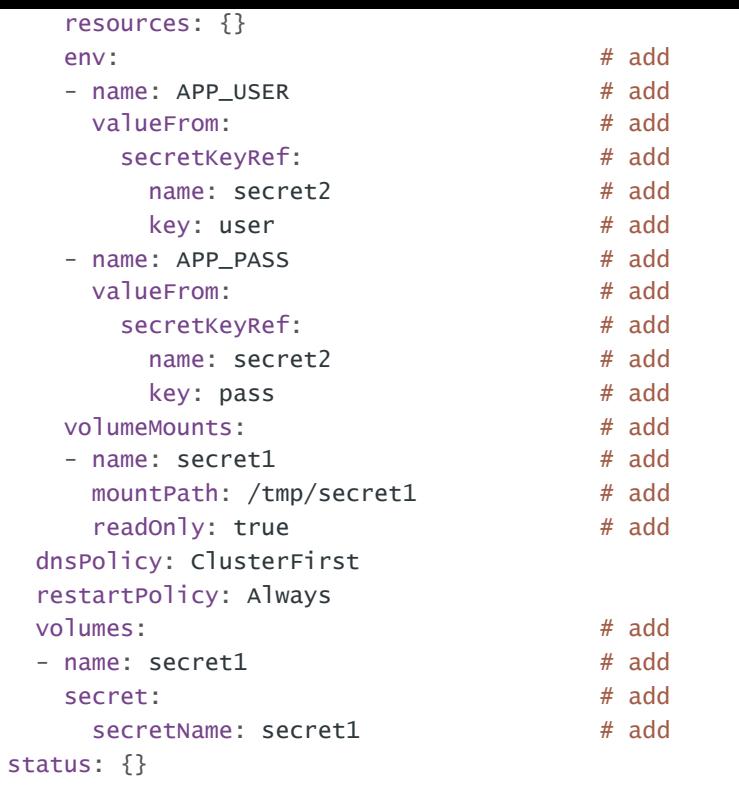

It might not be necessary in current K8s versions to specify the readonly: true because it's the default setting [anyways.](https://github.com/kubernetes/kubernetes/issues/62099)

k -f 19.yaml create

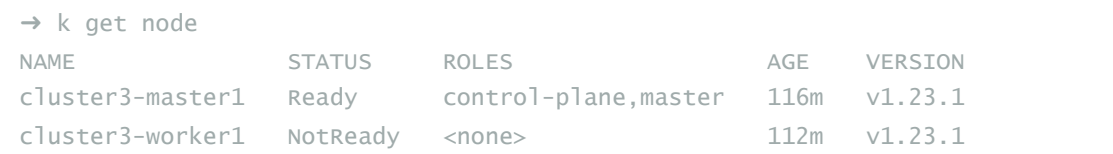

This is usually the proper command to upgrade a node. But this error means that this node was never even initialised, so nothing to update here. This will be done later using kubeadm join. For now we can continue with kubelet and kubectl:

```
→ root@cluster3-worker2:~# apt update
...
Fetched 5,775 kB in 2s (2,313 kB/s)
Reading package lists... Done
Building dependency tree
Reading state information... Done
90 packages can be upgraded. Run 'apt list --upgradable' to see them.
→ root@cluster3-worker2:~# apt show kubectl -a | grep 1.23
WARNING: apt does not have a stable CLI interface. Use with caution in scripts.
Version: 1.23.1-00
Version: 1.23.0-00
→ root@cluster3-worker2:~# apt install kubectl=1.23.1-00 kubelet=1.23.1-00
Reading package lists... Done
Building dependency tree
Reading state information... Done
The following packages will be upgraded:
 kubectl kubelet
2 upgraded, 0 newly installed, 0 to remove and 88 not upgraded.
Need to get 28.4 MB of archives.
After this operation, 2,976 kB of additional disk space will be used.
Get:1 https://packages.cloud.google.com/apt kubernetes-xenial/main amd64 kubectl amd64 1.23.1-00 [8,928 kB]
Get:2 https://packages.cloud.google.com/apt kubernetes-xenial/main amd64 kubelet amd64 1.23.1-00 [19.5 MB]
Fetched 28.4 MB in 2s (17.9 MB/s)
(Reading database ... 111951 files and directories currently installed.)
Preparing to unpack .../kubectl_1.23.1-00_amd64.deb ...
Unpacking kubectl (1.23.1-00) over (1.22.4-00) ...
Preparing to unpack .../kubelet_1.23.1-00_amd64.deb ...
Unpacking kubelet (1.23.1-00) over (1.22.4-00) ...
Setting up kubectl (1.23.1-00) ...
Setting up kubelet (1.23.1-00) ...
```
→ root@cluster3-worker2:~# kubelet --version

Here kubeadm is already installed in the wanted version, so we can run:

Now we're up to date with kubeadm, kubectl and kubelet. Restart the kubelet:

→ root@cluster3-worker2:~# systemctl restart kubelet

We can ignore the errors and move into next step to generate the join command.

#### Add cluster3-master2 to cluster

First we log into the master1 and generate a new TLS bootstrap token, also printing out the join command:

Master node seems to be running Kubernetes 1.23.1 and cluster3-worker2 is not yet part of the cluster.

→ ssh cluster3-worker2 → root@cluster3-worker2:~# kubeadm version kubeadm version: &version.Info{Major:"1", Minor:"23", GitVersion:"v1.23.1", GitCommit:"86ec240af8cbd1b60bcc4c03c20da9b98005b92e", GitTreeState:"clean", BuildDate:"2021-12-16T11:39:51Z", GoVersion:"go1.17.5", Compiler:"gc", Platform:"linux/amd64"} → root@cluster3-worker2:~# kubectl version Client Version: version.Info{Major:"1", Minor:"22", GitVersion:"v1.22.4", GitCommit:"b695d79d4f967c403a96986f1750a35eb75e75f1", GitTreeState:"clean", BuildDate:"2021-11-17T15:48:33Z", GoVersion:"go1.16.10", Compiler:"gc", Platform:"linux/amd64"} The connection to the server localhost:8080 was refused - did you specify the right host or port? → root@cluster3-worker2:~# kubelet --version Kubernetes v1.22.4

→ root@cluster3-worker2:~# kubeadm upgrade node couldn't create a Kubernetes client from file "/etc/kubernetes/kubelet.conf": failed to load admin kubeconfig: open /etc/kubernetes/kubelet.conf: no such file or directory To see the stack trace of this error execute with --v=5 or higher

→ root@cluster3-worker2:~# service kubelet status XXX

We see the expiration of 23h for our token, we could adjust this by passing the ttl argument.

Next we connect again to worker2 and simply execute the join command:

This looks great though for us. Finally we head back to the main terminal and check the node status:

### Give it a bit of time till the node is ready.

# Question 21 | Create a Static Pod and Service

→ ssh cluster3-master1 → root@cluster3-master1:~# kubeadm token create --print-join-command kubeadm join 192.168.100.31:6443 --token leqq1l.1hlg4rw8mu7brv73 --discovery-token-ca-cert-hash sha256:2e2c3407a256fc768f0d8e70974a8e24d7b9976149a79bd08858c4d7aa2ff79a ➜ root@cluster3-master1:~# kubeadm token list TOKEN TTL EXPIRES ... mnkpfu.d2lpu8zypbyumr3i 23h 2020-05-01T22:43:45Z ... poa13f.hnrs6i6ifetwii75 <forever> <never> ...

Task weight: 2%

Use context: kubectl config use-context k8s-c3-CCC

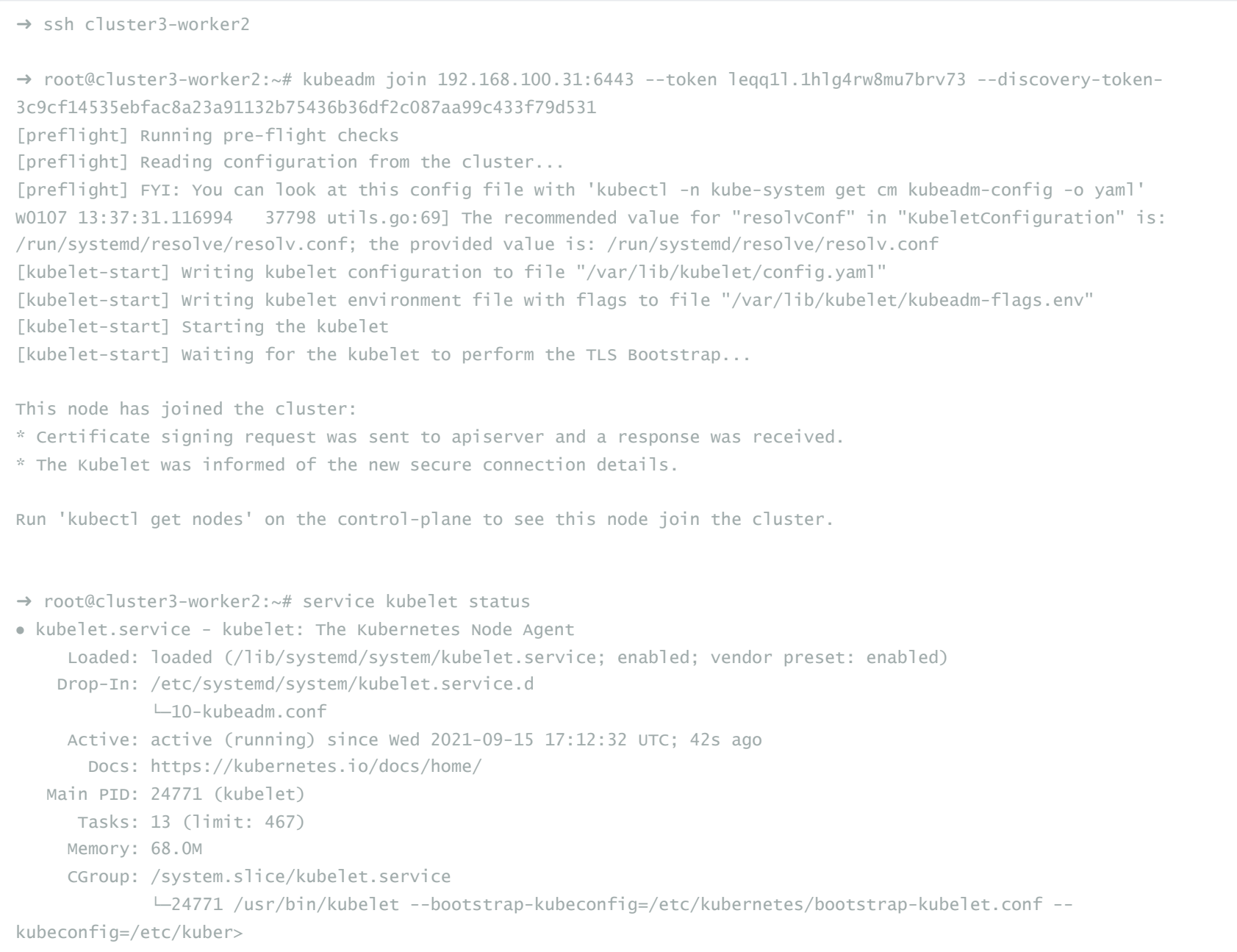

### If you have troubles with kubeadm join you might need to run kubeadm reset.

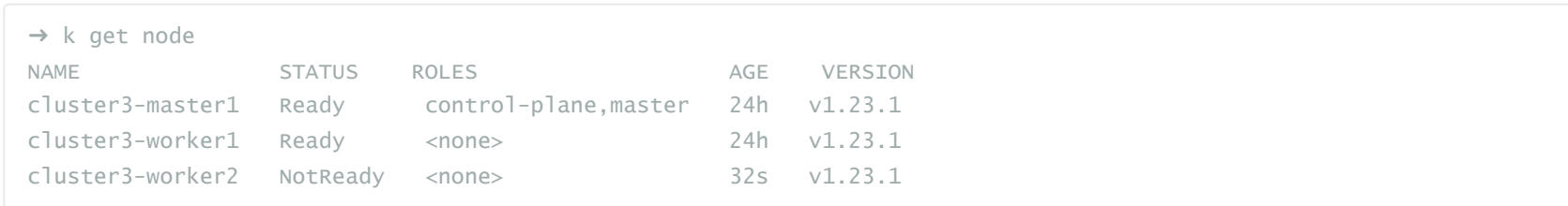

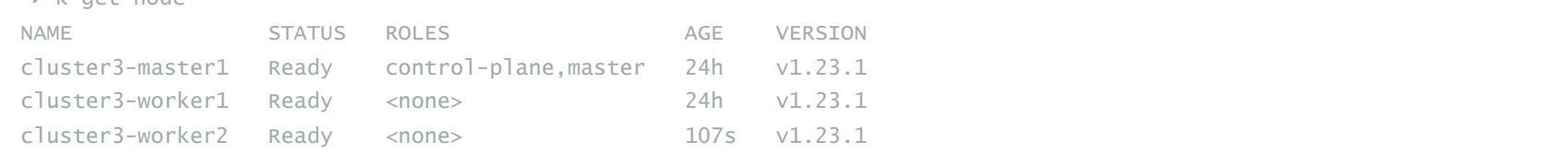

We see cluster3-worker2 is now available and up to date.

Create a Static Pod named my-static-pod in Namespace default on cluster3-master1. It should be of image nginx:1.16-alpine and have resource requests for **10m** CPU and **20Mi** memory.

Then create a NodePort Service named static-pod-service which exposes that static Pod on port 80 and check if it has Endpoints and if its reachable through the cluster3-master1 internal IP address. You can connect to the internal node IPs from your main terminal.

```
→ ssh cluster3-master1
➜ root@cluster1-master1:~# cd /etc/kubernetes/manifests/
→ root@cluster1-master1:~# kubectl run my-static-pod \
   --image=nginx:1.16-alpine \
    -o yaml --dry-run=client > my-static-pod.yaml
```
Then edit the *my-static-pod.yaml* to add the requested resource requests:

#### Answer:

#### And make sure its running:

#### Now we expose that static Pod:

#### Then run and test:

```
→ k get pod -A | grep my-static
NAMESPACE NAME READY STATUS ... AGE
default my-static-pod-cluster3-master1 1/1 Running ... 22s
```

```
# /etc/kubernetes/manifests/my-static-pod.yaml
apiVersion: v1
kind: Pod
metadata:
 creationTimestamp: null
 labels:
   run: my-static-pod
 name: my-static-pod
spec:
 containers:
 - image: nginx:1.16-alpine
   name: my-static-pod
   resources:
     requests:
      cpu: 10m
       memory: 20Mi
 dnsPolicy: ClusterFirst
 restartPolicy: Always
status: {}
```

```
k expose pod my-static-pod-cluster3-master1 \
 --name static-pod-service \
  --type=NodePort \
  --port 80
```
This would generate a Service like:

```
# kubectl expose pod my-static-pod-cluster3-master1 --name static-pod-service --type=NodePort --port 80
apiVersion: v1
kind: Service
metadata:
 creationTimestamp: null
 labels:
   run: my-static-pod
 name: static-pod-service
```
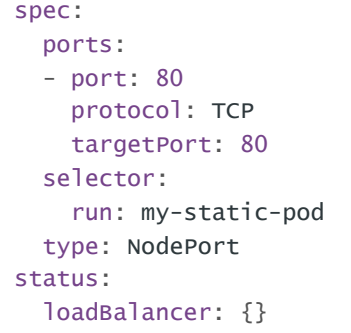

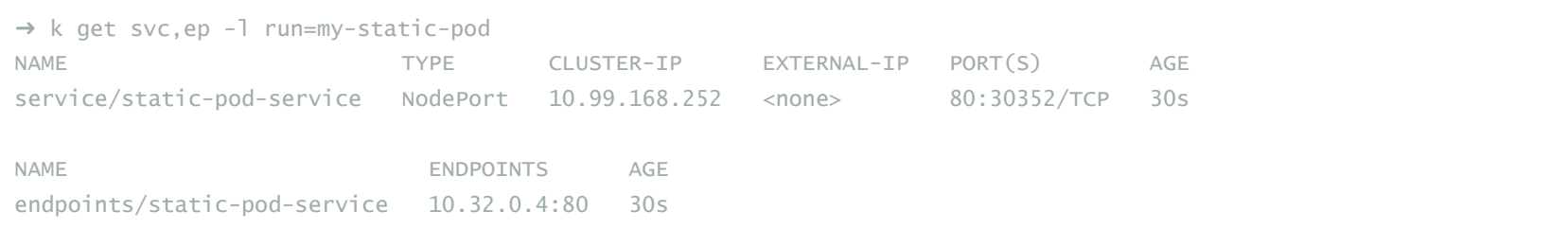

# Question 22 | Check how long certificates are valid

Task weight: 2%

#### Use context: kubectl config use-context k8s-c2-AC

Check how long the kube-apiserver server certificate is valid on cluster2-master1. Do this with openssl or cfssl. Write the exipiration date into */opt/course/22/expiration*.

Also run the correct kubeadm command to list the expiration dates and confirm both methods show the same date.

Write the correct (kubeadm) command that would renew the apiserver server certificate into /opt/course/22/kubeadm-renew-certs.sh.

#### Answer:

### First let's find that certificate:

→ ssh cluster2-master1

#### Next we use openssl to find out the expiration date:

There we have it, so we write it in the required location on our main terminal:

And we use the feature from kubeadm to get the expiration too:

Looking good. And finally we write the command that would renew all certificates into the requested location:

# Question 23 | Kubelet client/server cert info

→ root@cluster2-master1:~# find /etc/kubernetes/pki | grep apiserver /etc/kubernetes/pki/apiserver.crt /etc/kubernetes/pki/apiserver-etcd-client.crt /etc/kubernetes/pki/apiserver-etcd-client.key /etc/kubernetes/pki/apiserver-kubelet-client.crt /etc/kubernetes/pki/apiserver.key /etc/kubernetes/pki/apiserver-kubelet-client.key

Task weight: 2%

Use context: kubectl config use-context k8s-c2-AC

Node cluster2-worker1 has been added to the cluster using kubeadm and TLS bootstrapping.

```
→ root@cluster2-master1:~# openssl x509 -noout -text -in /etc/kubernetes/pki/apiserver.crt | grep Validity -A2
       Validity
           Not Before: Jan 14 18:18:15 2021 GMT
           Not After : Jan 14 18:49:40 2022 GMT
```
Find the "Issuer" and "Extended Key Usage" values of the cluster2-worker1:

- 1. kubelet client certificate, the one used for outgoing connections to the kube-apiserver.
- 2. kubelet server certificate, the one used for incoming connections from the kube-apiserver.

Write the information into file /opt/course/23/certificate-info.txt.

Compare the "Issuer" and "Extended Key Usage" fields of both certificates and make sense of these.

### # /opt/course/22/expiration Jan 14 18:49:40 2022 GMT

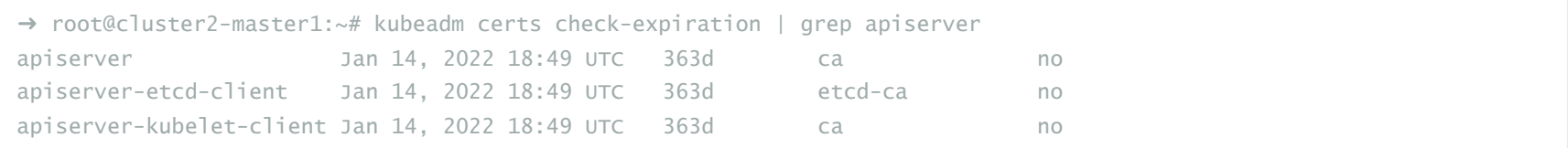

# /opt/course/22/kubeadm-renew-certs.sh kubeadm certs renew apiserver

#### Answer:

To find the correct kubelet certificate directory, we can look for the default value of the  $\left[-\text{cert-dir}\right]$  parameter for the kubelet. For this search for "kubelet" in the Kubernetes docs which will lead to: [https://kubernetes.io/docs/reference/command-line-tools-reference/kubelet.](https://kubernetes.io/docs/reference/command-line-tools-reference/kubelet) We can check if another certificate directory has been configured using ps aux or in /etc/systemd/system/kubelet.service.d/10-kubeadm.conf.

First we check the kubelet client certificate:

Next we check the kubelet server certificate:

We see that the server certificate was generated on the worker node itself and the client certificate was issued by the Kubernetes api. The "Extended Key Usage" also shows if its for client or server authentication.

More about this: <https://kubernetes.io/docs/reference/command-line-tools-reference/kubelet-tls-bootstrapping>

# Question 24 | NetworkPolicy

Task weight: 9%

Use context: kubectl config use-context k8s-c1-H

There was a security incident where an intruder was able to access the whole cluster from a single hacked backend Pod.

To prevent this create a NetworkPolicy called np-backend in Namespace project-snake. It should allow the backend-\* Pods only to:

- connect to db1-\* Pods on port 1111
- connect to db2-\* Pods on port 2222

Use the app label of Pods in your policy.

After implementation, connections from backend-\* Pods to vault-\* Pods on port 3333 should for example no longer work.

```
→ ssh cluster2-worker1
→ root@cluster2-worker1:~# openssl x509 -noout -text -in /var/lib/kubelet/pki/kubelet-client-current.pem | grep
Issuer
       Issuer: CN = kubernetes
→ root@cluster2-worker1:~# openssl x509 -noout -text -in /var/lib/kubelet/pki/kubelet-client-current.pem | grep
"Extended Key Usage" -A1
           X509v3 Extended Key Usage:
               TLS Web Client Authentication
```

```
→ root@cluster2-worker1:~# openssl x509 -noout -text -in /var/lib/kubelet/pki/kubelet.crt | grep Issuer
         Issuer: CN = cluster2-worker1-ca@1588186506
→ root@cluster2-worker1:~# openssl x509 -noout -text -in /var/lib/kubelet/pki/kubelet.crt | grep "Extended Key Usage"
-A1X509v3 Extended Key Usage:
               TLS Web Server Authentication
```
#### Answer:

First we look at the existing Pods and their labels:

We test the current connection situation and see nothing is restricted:

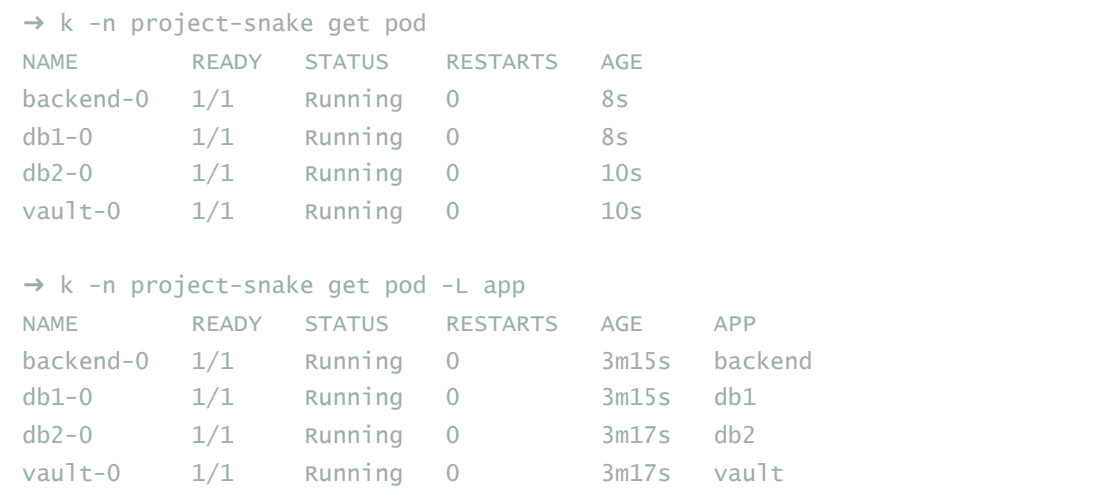

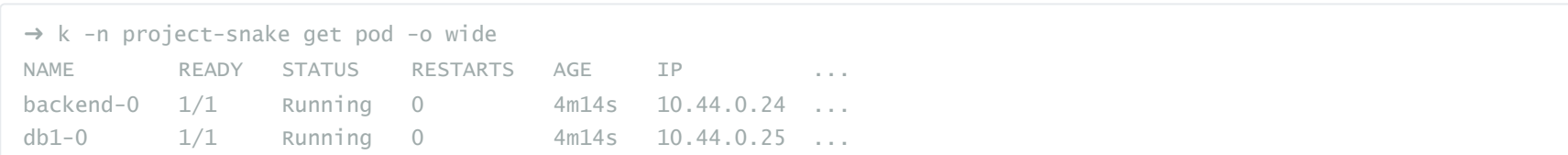

Now we create the NP by copying and chaning an example from the k8s docs:

The NP above has two rules with two conditions each, it can be read as:

### Wrong example

Now let's shortly look at a wrong example:

The NP above has one rule with two conditions and two condition-entries each, it can be read as:

```
db2-0 1/1 Running 0 4m16s 10.44.0.23 ...
vault-0 1/1 Running 0 4m16s 10.44.0.22 ...
→ k -n project-snake exec backend-0 -- curl -s 10.44.0.25:1111
database one
→ k -n project-snake exec backend-0 -- curl -s 10.44.0.23:2222
database two
→ k -n project-snake exec backend-0 -- curl -s 10.44.0.22:3333
vault secret storage
```
vim 24\_np.yaml

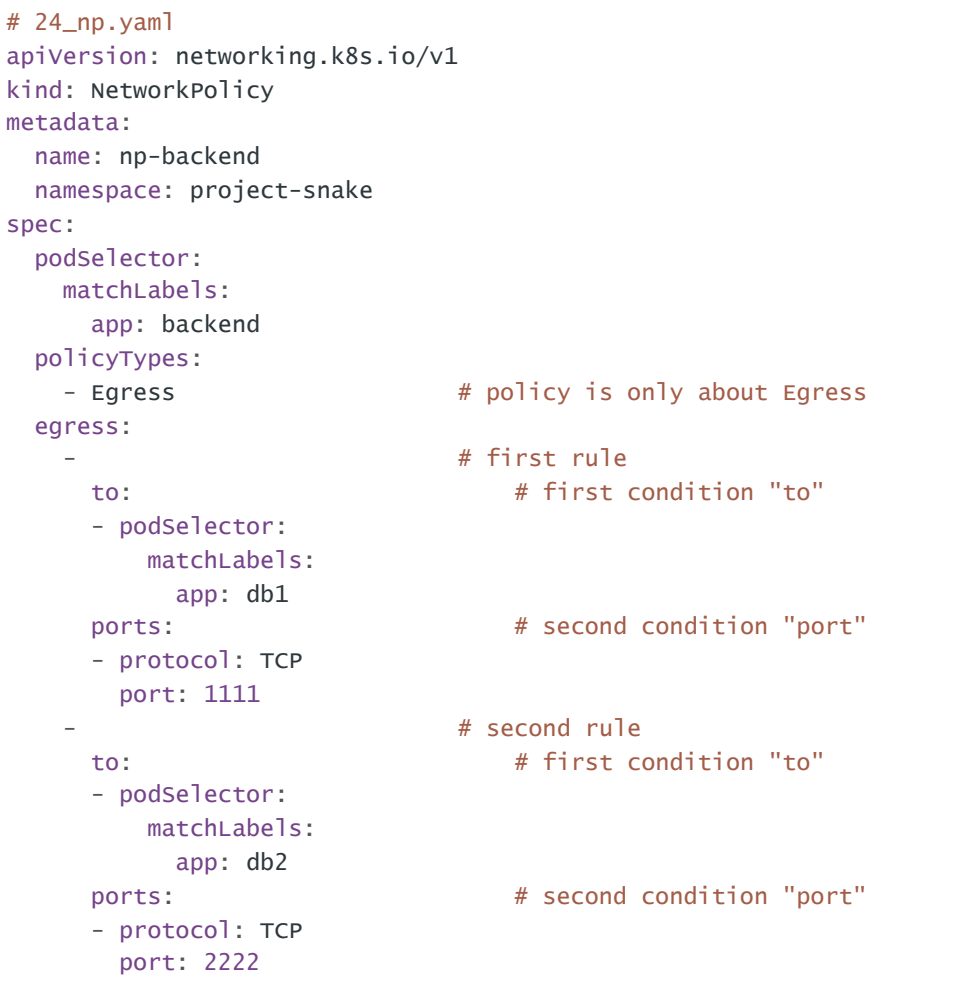

```
allow outgoing traffic if:
  (destination pod has label app=db1 AND port is 1111)
  OR
  (destination pod has label app=db2 AND port is 2222)
```

```
# WRONG
apiVersion: networking.k8s.io/v1
kind: NetworkPolicy
metadata:
 name: np-backend
 namespace: project-snake
spec:
```
podSelector: matchLabels: app: backend policyTypes: - Egress egress:

> matchLabels: app: db1 matchLabels: app: db2 port: 1111

port: 2222

- The set of the set of the set of the set of the set of the set of the set of the set of the set of the set of the set of the set of the set of the set of the set of the set of the set of the set of the set of the set of to: # first condition "to" - podSelector:  $\qquad \qquad \qquad # \text{ first "to" possibility}$ 

- podSelector:  $\qquad \qquad \qquad #$  second "to" possibility

ports:  $\#$  second condition "ports" - protocol: TCP  $#$  first "ports" possibility

- protocol: TCP  $#$  second "ports" possibility

#### Create NetworkPolicy

We create the correct NP:

And test again:

```
→ k -n project-snake exec backend-0 -- curl -s 10.44.0.25:1111
database one
→ k -n project-snake exec backend-0 -- curl -s 10.44.0.23:2222
database two
→ k -n project-snake exec backend-0 -- curl -s 10.44.0.22:3333
\wedge\!\!\subset
```
Also helpful to use kubectl describe on the NP to see how k8s has interpreted the policy.

Great, looking more secure. Task done.

# Question 25 | Etcd Snapshot Save and Restore

Task weight: 8%

Use context: kubectl config use-context k8s-c3-CCC

Make a backup of etcd running on cluster3-master1 and save it on the master node at /tmp/etcd-backup.db.

Then create a Pod of your kind in the cluster.

Finally restore the backup, confirm the cluster is still working and that the created Pod is no longer with us.

#### Answer:

#### Etcd Backup

First we log into the master and try to create a snapshop of etcd:

```
→ ssh cluster3-master1
```
→ root@cluster3-master1:~# ETCDCTL\_API=3 etcdctl snapshot save /tmp/etcd-backup.db Error: rpc error: code = Unavailable desc = transport is closing

But it fails because we need to authenticate ourselves. For the necessary information we can check the etc manifest:

→ root@cluster3-master1:~# vim /etc/kubernetes/manifests/etcd.yaml

We only check the etcd.yaml for necessary information we don't change it.

allow outgoing traffic if: (destination pod has label app=db1 OR destination pod has label app=db2) AND (destination port is 1111 OR destination port is 2222)

Using this NP it would still be possible for **backend-\*** Pods to connect to db2-\* Pods on port 1111 for example which should be forbidden.

```
k -f 24_np.yaml create
```

```
# /etc/kubernetes/manifests/etcd.yaml
apiVersion: v1
kind: Pod
metadata:
 creationTimestamp: null
 labels:
   component: etcd
   tier: control-plane
 name: etcd
 namespace: kube-system
spec:
 containers:
 - command:
   - etcd
   - --advertise-client-urls=https://192.168.100.31:2379
   - --cert-file=/etc/kubernetes/pki/etcd/server.crt # use
   - --client-cert-auth=true
   - --data-dir=/var/lib/etcd
   - --initial-advertise-peer-urls=https://192.168.100.31:2380
```
### But we also know that the api-server is connecting to etcd, so we can check how its manifest is configured:

#### We use the authentication information and pass it to etcdctl:

```
→ root@cluster3-master1:~# ETCDCTL_API=3 etcdctl snapshot save /tmp/etcd-backup.db \
```
Now create a Pod in the cluster and wait for it to be running:

NOTE: If you didn't solve questions 18 or 20 and cluster3 doesn't have a ready worker node then the created pod might stay in a Pending state. This is still ok for this task.

Next we stop all controlplane components:

```
- --initial-cluster=cluster3-master1=https://192.168.100.31:2380
   - --key-file=/etc/kubernetes/pki/etcd/server.key # use
   - --listen-client-urls=https://127.0.0.1:2379,https://192.168.100.31:2379 # use
   - --listen-metrics-urls=http://127.0.0.1:2381
   - --listen-peer-urls=https://192.168.100.31:2380
   - --name=cluster3-master1
   - --peer-cert-file=/etc/kubernetes/pki/etcd/peer.crt
   - --peer-client-cert-auth=true
   - --peer-key-file=/etc/kubernetes/pki/etcd/peer.key
   - --peer-trusted-ca-file=/etc/kubernetes/pki/etcd/ca.crt # use
   - --snapshot-count=10000
   - --trusted-ca-file=/etc/kubernetes/pki/etcd/ca.crt
   image: k8s.gcr.io/etcd:3.3.15-0
   imagePullPolicy: IfNotPresent
   livenessProbe:
     failureThreshold: 8
     httpGet:
       host: 127.0.0.1
       path: /health
       port: 2381
       scheme: HTTP
     initialDelaySeconds: 15
     timeoutSeconds: 15
   name: etcd
   resources: {}
   volumeMounts:
   - mountPath: /var/lib/etcd
     name: etcd-data
   - mountPath: /etc/kubernetes/pki/etcd
     name: etcd-certs
 hostNetwork: true
 priorityClassName: system-cluster-critical
 volumes:
 - hostPath:
     path: /etc/kubernetes/pki/etcd
     type: DirectoryOrCreate
   name: etcd-certs
 - hostPath:
     path: /var/lib/etcd # important # important
     type: DirectoryOrCreate
   name: etcd-data
status: {}
```

```
→ root@cluster3-master1:~# kubectl run test --image=nginx
pod/test created
```
→ root@cluster3-master1:~# kubectl get pod -l run=test -w NAME READY STATUS RESTARTS AGE test  $1/1$  Running 0 60s

```
➜ root@cluster3-master1:~# cat /etc/kubernetes/manifests/kube-apiserver.yaml | grep etcd
```

```
- --etcd-cafile=/etc/kubernetes/pki/etcd/ca.crt
```
- --etcd-certfile=/etc/kubernetes/pki/apiserver-etcd-client.crt
- --etcd-keyfile=/etc/kubernetes/pki/apiserver-etcd-client.key
- --etcd-servers=https://127.0.0.1:2379

```
--cacert /etc/kubernetes/pki/etcd/ca.crt \
```

```
--cert /etc/kubernetes/pki/etcd/server.crt \
```

```
--key /etc/kubernetes/pki/etcd/server.key
```
Snapshot saved at /tmp/etcd-backup.db

NOTE: Dont use snapshot status because it can alter the snapshot file and render it invalid

Now we restore the snapshot into a specific directory:

Now we move all controlplane yaml again into the manifest directory. Give it some time (up to several minutes) for etcd to restart and for the api-server to be reachable again:

# Extra Question 1 | Find Pods first to be terminated

Use context: kubectl config use-context k8s-c1-H

Check all available Pods in the Namespace project-c13 and find the names of those that would probably be terminated first if the nodes run out of resources (cpu or memory) to schedule all Pods. Write the Pod names into *(*Jopt/course/e1/pods-not-stable.txt).

```
→ root@cluster3-master1:~# ETCDCTL_API=3 etcdctl snapshot restore /tmp/etcd-backup.db \
--data-dir /var/lib/etcd-backup \
--cacert /etc/kubernetes/pki/etcd/ca.crt \
--cert /etc/kubernetes/pki/etcd/server.crt \
--key /etc/kubernetes/pki/etcd/server.key
2020-09-04 16:50:19.650804 I | mvcc: restore compact to 9935
2020-09-04 16:50:19.659095 I | etcdserver/membership: added member 8e9e05c52164694d [http://localhost:2380] to cluster
cdf818194e3a8c32
```
We could specify another host to make the backup from by using etcdct1 --endpoints http://IP, but here we just use the default value which is: [http://127.0.0.1:2379,http://127.0.0.1:4001].

The restored files are located at the new folder *(var/lib/etcd-backup)*, now we have to tell etcd to use that directory:

```
→ root@cluster3-master1:~# vim /etc/kubernetes/etcd.yaml
```
Answer:

```
root@cluster3-master1:~# cd /etc/kubernetes/manifests/
root@cluster3-master1:/etc/kubernetes/manifests# mv * ..
root@cluster3-master1:/etc/kubernetes/manifests# watch crictl ps
```

```
→ root@cluster3-master1:~# kubectl get pod -1 run=test
No resources found in default namespace.
```

```
# /etc/kubernetes/etcd.yaml
apiVersion: v1
kind: Pod
metadata:
 creationTimestamp: null
 labels:
   component: etcd
   tier: control-plane
 name: etcd
 namespace: kube-system
spec:
...
   - mountPath: /etc/kubernetes/pki/etcd
     name: etcd-certs
 hostNetwork: true
 priorityClassName: system-cluster-critical
 volumes:
 - hostPath:
     path: /etc/kubernetes/pki/etcd
     type: DirectoryOrCreate
   name: etcd-certs
 - hostPath:
     path: /var/lib/etcd-backup # change
     type: DirectoryOrCreate
   name: etcd-data
status: {}
```

```
root@cluster3-master1:/etc/kubernetes/manifests# mv ../*.yaml .
```
root@cluster3-master1:/etc/kubernetes/manifests# watch crictl ps

### Then we check again for the Pod:

When available cpu or memory resources on the nodes reach their limit, Kubernetes will look for Pods that are using more resources than they requested. These will be the first candidates for termination. If some Pods containers have no resource requests/limits set, then by default those are considered to use more than requested.

Kubernetes assigns Quality of Service classes to Pods based on the defined resources and limits, read more here: https://kubernetes.io/docs/t [asks/configure-pod-container/quality-service-pod](https://kubernetes.io/docs/tasks/configure-pod-container/quality-service-pod)

Hence we should look for Pods without resource requests defined, we can do this with a manual approach:

Or we do:

To automate this process you could use jsonpath like this:

Or we look for the Quality of Service classes:

k -n project-c13 describe pod | less -p Requests # describe all pods and highlight Requests

k -n project-c13 describe pod | egrep "^(Name:| Requests:)" -A1

We see that the Pods of Deployment c13-3cc-runner-heavy don't have any resources requests specified. Hence our answer would be:

```
# /opt/course/e1/pods-not-stable.txt
c13-3cc-runner-heavy-65588d7d6-djtv9map
c13-3cc-runner-heavy-65588d7d6-v8kf5map
c13-3cc-runner-heavy-65588d7d6-wwpb4map
o3db-0
o3db-1 # maybe not existing if already removed via previous scenario
```

```
\rightarrow k -n project-c13 get pod \
  -o jsonpath="{range .items[*]} {.metadata.name}{.spec.containers[*].resources}{'\n'}"
c13-2x3-api-86784557bd-cgs8gmap[requests:map[cpu:50m memory:20Mi]]
c13-2x3-api-86784557bd-lnxvjmap[requests:map[cpu:50m memory:20Mi]]
c13-2x3-api-86784557bd-mnp77map[requests:map[cpu:50m memory:20Mi]]
c13-2x3-web-769c989898-6hbgtmap[requests:map[cpu:50m memory:10Mi]]
c13-2x3-web-769c989898-g57nqmap[requests:map[cpu:50m memory:10Mi]]
c13-2x3-web-769c989898-hfd5vmap[requests:map[cpu:50m memory:10Mi]]
c13-2x3-web-769c989898-jfx64map[requests:map[cpu:50m memory:10Mi]]
c13-2x3-web-769c989898-r89mgmap[requests:map[cpu:50m memory:10Mi]]
c13-2x3-web-769c989898-wtgxlmap[requests:map[cpu:50m memory:10Mi]]
c13-3cc-runner-98c8b5469-dzqhrmap[requests:map[cpu:30m memory:10Mi]]
c13-3cc-runner-98c8b5469-hbtdvmap[requests:map[cpu:30m memory:10Mi]]
c13-3cc-runner-98c8b5469-n9lswmap[requests:map[cpu:30m memory:10Mi]]
c13-3cc-runner-heavy-65588d7d6-djtv9map[]
c13-3cc-runner-heavy-65588d7d6-v8kf5map[]
c13-3cc-runner-heavy-65588d7d6-wwpb4map[]
c13-3cc-web-675456bcd-glpq6map[requests:map[cpu:50m memory:10Mi]]
c13-3cc-web-675456bcd-knlpxmap[requests:map[cpu:50m memory:10Mi]]
c13-3cc-web-675456bcd-nfhp9map[requests:map[cpu:50m memory:10Mi]]
c13-3cc-web-675456bcd-twn7mmap[requests:map[cpu:50m memory:10Mi]]
o3db-0{}
o3db-1{}
```
This lists all Pod names and their requests/limits, hence we see the three Pods without those defined.

```
\rightarrow k get pods -n project-c13 \
  -o jsonpath="{range .items[*]}{.metadata.name} {.status.qosClass}{'\n'}"
c13-2x3-api-86784557bd-cgs8g Burstable
c13-2x3-api-86784557bd-lnxvj Burstable
c13-2x3-api-86784557bd-mnp77 Burstable
c13-2x3-web-769c989898-6hbgt Burstable
```
c13-2x3-web-769c989898-g57nq Burstable c13-2x3-web-769c989898-hfd5v Burstable c13-2x3-web-769c989898-jfx64 Burstable c13-2x3-web-769c989898-r89mg Burstable c13-2x3-web-769c989898-wtgxl Burstable c13-3cc-runner-98c8b5469-dzqhr Burstable c13-3cc-runner-98c8b5469-hbtdv Burstable c13-3cc-runner-98c8b5469-n9lsw Burstable c13-3cc-runner-heavy-65588d7d6-djtv9 BestEffort c13-3cc-runner-heavy-65588d7d6-v8kf5 BestEffort c13-3cc-runner-heavy-65588d7d6-wwpb4 BestEffort c13-3cc-web-675456bcd-glpq6 Burstable c13-3cc-web-675456bcd-knlpx Burstable c13-3cc-web-675456bcd-nfhp9 Burstable c13-3cc-web-675456bcd-twn7m Burstable o3db-0 BestEffort o3db-1 BestEffort

Here we see three with BestEffort, which Pods get that don't have any memory or cpu limits or requests defined.

A good practice is to always set resource requests and limits. If you don't know the values your containers should have you can find this out using metric tools like Prometheus. You can also use kubectl top pod or even kubectl exec into the container and use top and similar tools.

# Extra Question 2 | Curl Manually Contact API

Use context: kubectl config use-context k8s-c1-H

There is an existing ServiceAccount secret-reader in Namespace project-hamster. Create a Pod of image curlimages/curl:7.65.3 named tmp-api-contact which uses this ServiceAccount. Make sure the container keeps running.

Exec into the Pod and use curl to access the Kubernetes Api of that cluster manually, listing all available secrets. You can ignore insecure https connection. Write the command(s) for this into file *(*opt/course/e4/list-secrets.sh.

The last command shows 403 forbidden, this is because we are not passing any authorisation information with us. The Kubernetes Api Server thinks we are connecting as system: anonymous. We want to change this and connect using the Pods ServiceAccount named secret-reader.

We find the the token in the mounted folder at *[*var/run/secrets/kubernetes.io/serviceaccount], so we do:

#### Answer:

#### <https://kubernetes.io/docs/tasks/run-application/access-api-from-pod>

It's important to understand how the Kubernetes API works. For this it helps connecting to the api manually, for example using curl. You can find information fast by search in the Kubernetes docs for "curl api" for example.

#### First we create our Pod:

#### Then run and exec into:

So now we can do:

```
k run tmp-api-contact \
  --image=curlimages/curl:7.65.3 $do \
  --command > e2.yaml -- sh -c 'sleep 1d'
vim e2.yaml
```
#### Add the service account name and Namespace:

```
# e2.yaml
apiVersion: v1
kind: Pod
metadata:
 creationTimestamp: null
 labels:
   run: tmp-api-contact
 name: tmp-api-contact
 namespace: project-hamster # add
spec:
 serviceAccountName: secret-reader # add
 containers:
 - command:
   - sh
   - -c- sleep 1d
   image: curlimages/curl:7.65.3
   name: tmp-api-contact
   resources: {}
 dnsPolicy: ClusterFirst
 restartPolicy: Always
status: {}
```
k -f 6.yaml create k -n project-hamster exec tmp-api-contact -it -- sh

Once on the container we can try to connect to the api using curl, the api is usually available via the Service named kubernetes in Namespace default (You should know how dns resolution works across Namespaces.). Else we can find the endpoint IP via environment variables running env.

```
curl https://kubernetes.default
curl -k https://kubernetes.default # ignore insecure as allowed in ticket description
curl -k https://kubernetes.default/api/v1/secrets # should show Forbidden 403
```
- ➜ TOKEN=\$(cat /var/run/secrets/kubernetes.io/serviceaccount/token)
- → curl -k https://kubernetes.default/api/v1/secrets -H "Authorization: Bearer \${TOKEN}"
- % Total % Received % Xferd Average Speed Time Time Time Current

To use encrypted https connection we can run:

Finally write the commands into the requested location:

# <span id="page-34-0"></span>CKA Simulator Preview Kubernetes 1.23

#### [https://killer.sh](https://killer.sh/)

This is a preview of the full CKA Simulator course content.

The full course contains 25 scenarios from all the CKA areas. The course also provides a browser terminal which is a very close replica of the original one. This is great to get used and comfortable before the real exam. After the test session (120 minutes), or if you stop it early, you'll get access to all questions and their detailed solutions. You'll have 36 hours cluster access in total which means even after the session, once you have the solutions, you can still play around.

- Server private key location
- Server certificate expiration date
- Is client certificate authentication enabled

Write these information into /opt/course/p1/etcd-info.txt

Finally you're asked to save an etcd snapshot at **/etc/etcd-snapshot.db** on cluster2-master1 and display its status.

The following preview will give you an idea of what the full course will provide. These preview questions are in addition to the 25 of the full course. But the preview questions are part of the same CKA simulation environment which we setup for you, so with access to the full course you can solve these too.

The answers provided here assume that you did run the initial terminal setup suggestions as provided in the tips section, but especially:

These questions can be solved in the test environment provided through the CKA Simulator

# Preview Question 1

Use context: kubectl config use-context k8s-c2-AC

The cluster admin asked you to find out the following information about etcd running on cluster2-master1:

#### Answer:

```
Dload Upload Total Spent Left Speed
 0 0 0 0 0 0 0 0 0 --:--:-- --:--:-- --:--:-- 0{
 "kind": "SecretList",
 "apiVersion": "v1",
 "metadata": {
   "selfLink": "/api/v1/secrets",
   "resourceVersion": "10697"
 },
 "items": [
  {
    "metadata": {
      "name": "default-token-5zjbd",
      "namespace": "default",
      "selfLink": "/api/v1/namespaces/default/secrets/default-token-5zjbd",
      "uid": "315dbfd9-d235-482b-8bfc-c6167e7c1461",
      "resourceVersion": "342",
...
```
Now we're able to list all Secrets, registering as the ServiceAccount secret-reader under which our Pod is running.

```
CACERT=/var/run/secrets/kubernetes.io/serviceaccount/ca.crt
curl --cacert ${CACERT} https://kubernetes.default/api/v1/secrets -H "Authorization: Bearer ${TOKEN}"
```
For troubleshooting we could also check if the ServiceAccount is actually able to list Secrets using:

```
➜ k auth can-i get secret --as system:serviceaccount:project-hamster:secret-reader
yes
```

```
# /opt/course/e4/list-secrets.sh
TOKEN=$(cat /var/run/secrets/kubernetes.io/serviceaccount/token)
curl -k https://kubernetes.default/api/v1/secrets -H "Authorization: Bearer ${TOKEN}"
```

```
alias k=kubectl
```
export do="-o yaml --dry-run=client"

#### Find out etcd information

Let's check the nodes:

First we check how etcd is setup in this cluster:

So we look at the yaml and the parameters with which etcd is started:

```
➜ k get node
NAME STATUS ROLES AGE VERSION
cluster2-master1 Ready master 89m v1.23.1
cluster2-worker1 Ready <none> 87m v1.23.1
→ ssh cluster2-master1
```
We see that client authentication is enabled and also the requested path to the server private key, now let's find out the expiration of the server certificate:

There we have it. Let's write the information into the requested file:

```
→ root@cluster2-master1:~# find /etc/kubernetes/manifests/
/etc/kubernetes/manifests/
/etc/kubernetes/manifests/kube-controller-manager.yaml
/etc/kubernetes/manifests/kube-apiserver.yaml
/etc/kubernetes/manifests/etcd.yaml
/etc/kubernetes/manifests/kube-scheduler.yaml
```
→ root@cluster2-master1:~# vim /etc/kubernetes/manifests/etcd.yaml

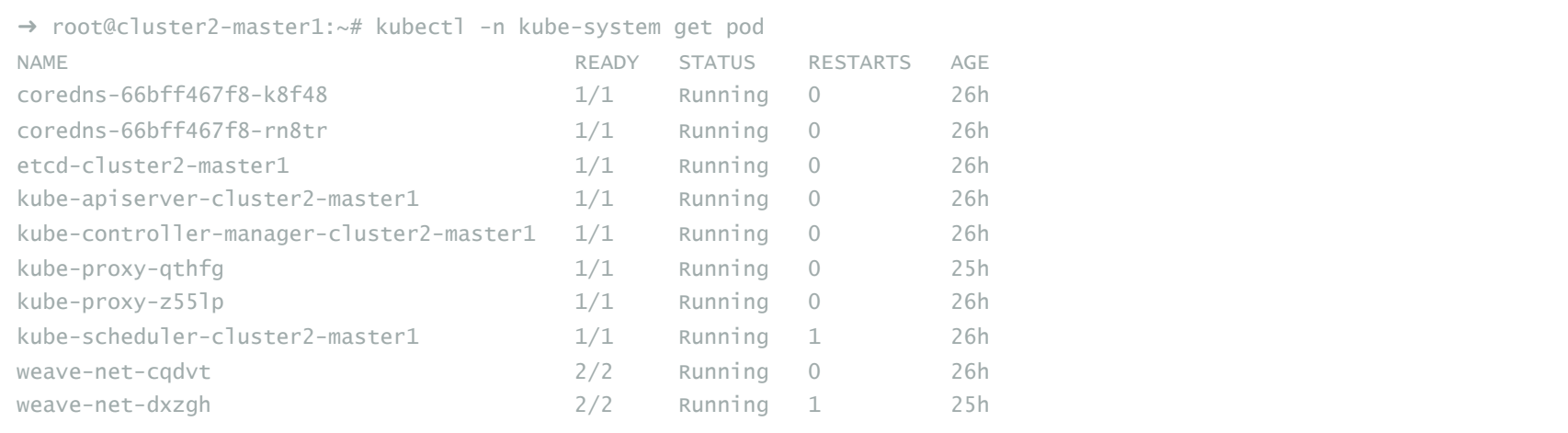

We see its running as a Pod, more specific a static Pod. So we check for the default kubelet directory for static manifests:

→ root@cluster2-master1:~# openssl x509 -noout -text -in /etc/kubernetes/pki/etcd/server.crt | grep Validity -A2 Validity Not Before: Sep 13 13:01:31 2021 GMT Not After : Sep 13 13:01:31 2022 GMT

```
# /etc/kubernetes/manifests/etcd.yaml
apiVersion: v1
kind: Pod
metadata:
 creationTimestamp: null
 labels:
   component: etcd
   tier: control-plane
 name: etcd
 namespace: kube-system
spec:
 containers:
 - command:
   - etcd
   - --advertise-client-urls=https://192.168.102.11:2379
   - --cert-file=/etc/kubernetes/pki/etcd/server.crt # server certificate
   - --client-cert-auth=true # enabled
   - --data-dir=/var/lib/etcd
   - --initial-advertise-peer-urls=https://192.168.102.11:2380
   - --initial-cluster=cluster2-master1=https://192.168.102.11:2380
   - --key-file=/etc/kubernetes/pki/etcd/server.key # server private key
   - --listen-client-urls=https://127.0.0.1:2379,https://192.168.102.11:2379
   - --listen-metrics-urls=http://127.0.0.1:2381
   - --listen-peer-urls=https://192.168.102.11:2380
   - --name=cluster2-master1
   - --peer-cert-file=/etc/kubernetes/pki/etcd/peer.crt
```
- --peer-client-cert-auth=true
- --peer-key-file=/etc/kubernetes/pki/etcd/peer.key
- --peer-trusted-ca-file=/etc/kubernetes/pki/etcd/ca.crt
- --snapshot-count=10000
- --trusted-ca-file=/etc/kubernetes/pki/etcd/ca.crt

...

#### Create etcd snapshot

First we try:

We get the endpoint also from the yaml. But we need to specify more parameters, all of which we can find the yaml declaration above:

- Hash: 4d4e953
- Revision: 7213
- Total Keys: 1291
- Total Size: 2.7 MB

This worked. Now we can output the status of the backup file:

The status shows:

# Preview Question 2

Use context: kubectl config use-context k8s-c1-H

You're asked to confirm that kube-proxy is running correctly on all nodes. For this perform the following in Namespace project-hamster :

Create a new Pod named [p2-pod] with two containers, one of image [nginx:1.21.3-alpine] and one of image [busybox:1.31]. Make sure the busybox container keeps running for some time.

Create a new Service named p2-service which exposes that Pod internally in the cluster on port 3000->80.

Find the kube-proxy container on all nodes cluster1-master1, cluster1-worker1 and cluster1-worker2 and make sure that it's using iptables. Use command crictl for this.

Write the iptables rules of all nodes belonging the created Service p2-service into file /opt/course/p2/iptables.txt .

Finally delete the Service and confirm that the iptables rules are gone from all nodes.

```
→ root@cluster2-master1:~# ETCDCTL_API=3 etcdctl snapshot status /etc/etcd-snapshot.db
4d4e953, 7213, 1291, 2.7 MB
```
#### Answer:

#### Create the Pod

First we create the Pod:

Next we add the requested second container:

# /opt/course/p1/etcd-info.txt Server private key location: /etc/kubernetes/pki/etcd/server.key Server certificate expiration date: Sep 13 13:01:31 2022 GMT Is client certificate authentication enabled: yes

ETCDCTL\_API=3 etcdctl snapshot save /etc/etcd-snapshot.db

```
ETCDCTL_API=3 etcdctl snapshot save /etc/etcd-snapshot.db \
--cacert /etc/kubernetes/pki/etcd/ca.crt \
--cert /etc/kubernetes/pki/etcd/server.crt \
--key /etc/kubernetes/pki/etcd/server.key
```
vim p2.yaml

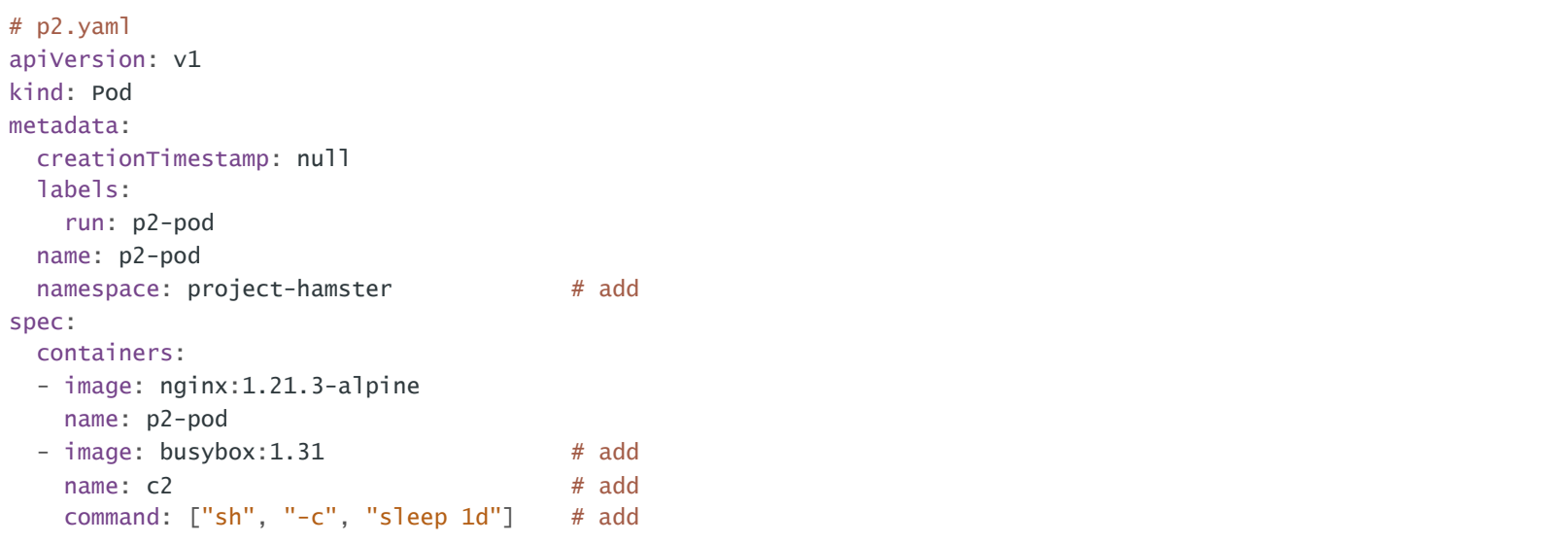

And we create the Pod:

#### Create the Service

Next we create the Service:

This will create a yaml like:

#### Confirm kube-proxy is running and is using iptables

First we get nodes in the cluster:

The idea here is to log into every node, find the kube-proxy container and check its logs:

```
apiVersion: v1
kind: Service
metadata:
 creationTimestamp: "2020-04-30T20:58:14Z"
 labels:
   run: p2-pod
 managedFields:
...
   operation: Update
   time: "2020-04-30T20:58:14Z"
 name: p2-service
 namespace: project-hamster
 resourceVersion: "11071"
 selfLink: /api/v1/namespaces/project-hamster/services/p2-service
 uid: 2a1c0842-7fb6-4e94-8cdb-1602a3b1e7d2
spec:
 clusterIP: 10.97.45.18
 ports:
 - port: 3000
   protocol: TCP
   targetPort: 80
 selector:
   run: p2-pod
 sessionAffinity: None
 type: ClusterIP
status:
 loadBalancer: {}
```
We should confirm Pods and Services are connected, hence the Service should have Endpoints.

### Check kube-proxy is creating iptables rules

Now we check the iptables rules on every node first manually:

→ ssh cluster1-master1 iptables-save | grep p2-service

```
resources: {}
  dnsPolicy: ClusterFirst
 restartPolicy: Always
status: {}
```
k -f p2.yaml create

k -n project-hamster expose pod p2-pod --name p2-service --port 3000 --target-port 80

```
→ ssh cluster1-master1
→ root@cluster1-master1$ crictl ps | grep kube-proxy
27b6a18c0f89c 36c4ebbc9d979 3 hours ago Running kube-proxy
➜ root@cluster1-master1~# crictl logs 27b6a18c0f89c
...
I0913 12:53:03.096620 1 server_others.go:212] Using iptables Proxier.
...
```
This should be repeated on every node and result in the same output *Using iptables Proxier*.

k -n project-hamster get pod,svc,ep

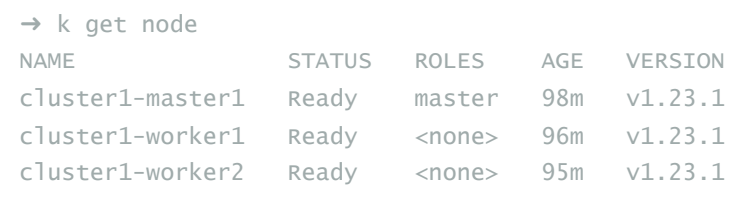

-A KUBE-SEP-6U447UXLLQIKP7BB -s 10.44.0.20/32 -m comment --comment "project-hamster/p2-service:" -j KUBE-MARK-MASQ

Great. Now let's write these logs into the requested file:

```
→ ssh cluster1-master1 iptables-save | grep p2-service >> /opt/course/p2/iptables.txt
→ ssh cluster1-worker1 iptables-save | grep p2-service >> /opt/course/p2/iptables.txt
```
→ ssh cluster1-worker2 iptables-save | grep p2-service >> /opt/course/p2/iptables.txt

### Delete the Service and confirm iptables rules are gone

Delete the Service:

And confirm the iptables rules are gone:

```
→ ssh cluster1-master1 iptables-save | grep p2-service
→ ssh cluster1-worker1 iptables-save | grep p2-service
→ ssh cluster1-worker2 iptables-save | grep p2-service
```
#### Done.

Kubernetes Services are implemented using iptables rules (with default config) on all nodes. Every time a Service has been altered, created, deleted or Endpoints of a Service have changed, the kube-apiserver contacts every node's kube-proxy to update the iptables rules according to the current state.

Then create a second Service named check-ip-service2 pointing to the same Pod to check if your settings did take effect. Finally check if the IP of the first Service has changed.

# Preview Question 3

Create a Pod named check-ip in Namespace default using image httpd:2.4.41-alpine. Expose it on port 80 as a ClusterIP Service named check-ip-service. Remember/output the IP of that Service.

Change the Service CIDR to  $11.96.0.0/12$  for the cluster.

Answer:

Let's create the Pod and expose it:

```
-A KUBE-SEP-6U447UXLLQIKP7BB -p tcp -m comment --comment "project-hamster/p2-service:" -m tcp -j DNAT --to-destination
10.44.0.20:80
-A KUBE-SERVICES ! -s 10.244.0.0/16 -d 10.97.45.18/32 -p tcp -m comment --comment "project-hamster/p2-service: cluster
IP" -m tcp --dport 3000 -j KUBE-MARK-MASQ
-A KUBE-SERVICES -d 10.97.45.18/32 -p tcp -m comment --comment "project-hamster/p2-service: cluster IP" -m tcp --dport
3000 -j KUBE-SVC-2A6FNMCK6FDH7PJH
-A KUBE-SVC-2A6FNMCK6FDH7PJH -m comment --comment "project-hamster/p2-service:" -j KUBE-SEP-6U447UXLLQIKP7BB
→ ssh cluster1-worker1 iptables-save | grep p2-service
-A KUBE-SEP-6U447UXLLQIKP7BB -s 10.44.0.20/32 -m comment --comment "project-hamster/p2-service:" -j KUBE-MARK-MASQ
-A KUBE-SEP-6U447UXLLQIKP7BB -p tcp -m comment --comment "project-hamster/p2-service:" -m tcp -j DNAT --to-destination
10.44.0.20:80
-A KUBE-SERVICES ! -s 10.244.0.0/16 -d 10.97.45.18/32 -p tcp -m comment --comment "project-hamster/p2-service: cluster
IP" -m tcp --dport 3000 -j KUBE-MARK-MASQ
-A KUBE-SERVICES -d 10.97.45.18/32 -p tcp -m comment --comment "project-hamster/p2-service: cluster IP" -m tcp --dport
3000 -j KUBE-SVC-2A6FNMCK6FDH7PJH
-A KUBE-SVC-2A6FNMCK6FDH7PJH -m comment --comment "project-hamster/p2-service:" -j KUBE-SEP-6U447UXLLQIKP7BB
➜ ssh cluster1-worker2 iptables-save | grep p2-service
-A KUBE-SEP-6U447UXLLQIKP7BB -s 10.44.0.20/32 -m comment --comment "project-hamster/p2-service:" -j KUBE-MARK-MASQ
-A KUBE-SEP-6U447UXLLQIKP7BB -p tcp -m comment --comment "project-hamster/p2-service:" -m tcp -j DNAT --to-destination
10.44.0.20:80
-A KUBE-SERVICES ! -s 10.244.0.0/16 -d 10.97.45.18/32 -p tcp -m comment --comment "project-hamster/p2-service: cluster
IP" -m tcp --dport 3000 -j KUBE-MARK-MASQ
-A KUBE-SERVICES -d 10.97.45.18/32 -p tcp -m comment --comment "project-hamster/p2-service: cluster IP" -m tcp --dport
3000 -j KUBE-SVC-2A6FNMCK6FDH7PJH
-A KUBE-SVC-2A6FNMCK6FDH7PJH -m comment --comment "project-hamster/p2-service:" -j KUBE-SEP-6U447UXLLQIKP7BB
```
k -n project-hamster delete svc p2-service

k run check-ip --image=httpd:2.4.41-alpine

k expose pod check-ip --name check-ip-service --port 80

And check the Pod and Service ips:

Now we change the Service CIDR on the kube-apiserver:

→ ssh cluster2-master1

→ root@cluster2-master1:~# vim /etc/kubernetes/manifests/kube-apiserver.yaml

### Give it a bit for the kube-apiserver and controller-manager to restart

Wait for the api to be up again:

#### Now we do the same for the controller manager:

```
→ root@cluster2-master1:~# vim /etc/kubernetes/manifests/kube-controller-manager.yaml
```
#### Give it a bit for the controller-manager to restart.

We can check if it was restarted using crictl:

→ k get svc,ep -1 run=check-ip NAME TYPE CLUSTER-IP EXTERNAL-IP PORT(S) AGE service/check-ip-service ClusterIP 10.104.3.45 <none> 80/TCP 8s NAME ENDPOINTS AGE endpoints/check-ip-service 10.44.0.3:80 7s

```
→ root@cluster2-master1:~# kubectl -n kube-system get pod | grep api
kube-apiserver-cluster2-master1 1/1 Running 0 49s
```

```
# /etc/kubernetes/manifests/kube-apiserver.yaml
apiVersion: v1
kind: Pod
metadata:
 creationTimestamp: null
 labels:
   component: kube-apiserver
   tier: control-plane
 name: kube-apiserver
 namespace: kube-system
spec:
 containers:
 - command:
   - kube-apiserver
   - --advertise-address=192.168.100.21
...
   - --service-account-key-file=/etc/kubernetes/pki/sa.pub
   - --service-cluster-ip-range=11.96.0.0/12 # change
   - --tls-cert-file=/etc/kubernetes/pki/apiserver.crt
   - --tls-private-key-file=/etc/kubernetes/pki/apiserver.key
...
```

```
# /etc/kubernetes/manifests/kube-controller-manager.yaml
apiVersion: v1
kind: Pod
metadata:
 creationTimestamp: null
 labels:
   component: kube-controller-manager
   tier: control-plane
 name: kube-controller-manager
 namespace: kube-system
spec:
  containers:
  - command:
   - kube-controller-manager
    - --allocate-node-cidrs=true
```
- --authentication-kubeconfig=/etc/kubernetes/controller-manager.conf
- --authorization-kubeconfig=/etc/kubernetes/controller-manager.conf
- --bind-address=127.0.0.1
- --client-ca-file=/etc/kubernetes/pki/ca.crt
- --cluster-cidr=10.244.0.0/16
- --cluster-name=kubernetes
- --cluster-signing-cert-file=/etc/kubernetes/pki/ca.crt
- --cluster-signing-key-file=/etc/kubernetes/pki/ca.key
- --controllers=\*,bootstrapsigner,tokencleaner
- --kubeconfig=/etc/kubernetes/controller-manager.conf
- --leader-elect=true
- --node-cidr-mask-size=24
- --requestheader-client-ca-file=/etc/kubernetes/pki/front-proxy-ca.crt
- --root-ca-file=/etc/kubernetes/pki/ca.crt
- --service-account-private-key-file=/etc/kubernetes/pki/sa.key
- $-$  --service-cluster-ip-range=11.96.0.0/12 # change
	-
- --use-service-account-credentials=true

### Checking our existing Pod and Service again:

```
→ k get pod, svc -1 run=check-ip
NAME READY STATUS RESTARTS AGE
pod/check-ip 1/1 Running 0 21m
NAME TYPE CLUSTER-IP EXTERNAL-IP PORT(S) AGE
service/check-ip-service ClusterIP 10.99.32.177 <none> 80/TCP 21m
```
### Nothing changed so far. Now we create another Service like before:

### And check again:

# <span id="page-40-0"></span>CKA Tips Kubernetes 1.23

In this section we'll provide some tips on how to handle the CKA exam and browser terminal.

# Knowledge

Study all topics as proposed in the curriculum till you feel comfortable with all.

### Resources

The majority of tasks in the CKA will also be around creating Kubernetes resources, like its tested in the CKAD. So we suggest to do:

- Maybe 2-3 times <https://github.com/dgkanatsios/CKAD-exercises>
- The CKAD series with [scenarios](https://codeburst.io/kubernetes-ckad-weekly-challenges-overview-and-tips-7282b36a2681) on Medium
- The CKA series with [scenarios](https://medium.com/@wuestkamp/kubernetes-cka-example-questions-practical-challenge-86318d85b4d?source=friends_link&sk=cb63eb0edd1210851f01df24b2142db2) on Medium
- Imagine and create your own scenarios to solve
- Know advanced scheduling: <https://kubernetes.io/docs/concepts/scheduling/kube-scheduler>

### Components

- The other part is understanding Kubernetes components and being able to fix and investigate clusters. Understand this: https://kubernet [es.io/docs/tasks/debug-application-cluster/debug-cluster](https://kubernetes.io/docs/tasks/debug-application-cluster/debug-cluster)
- When you have to fix a component (like kubelet) in one cluster, just check how its setup on another node in the same or even another cluster. You can copy config files over etc
- If you like you can look at [Kubernetes](https://github.com/kelseyhightower/kubernetes-the-hard-way) The Hard Way once. But it's NOT necessary to do, the CKA is not that complex. But KTHW helps understanding the concepts
- You should install your own cluster using kubeadm (one master, one worker) in a VM or using a cloud provider and investigate the components
- Know how to use kubeadm to for example add nodes to a cluster
- Know how to create an Ingress resources
- Know how to snapshot/restore ETCD from another machine

#### General

Do 1 or 2 test session with this CKA Simulator. Understand the solutions and maybe try out other ways to achieve the same thing.

Setup your aliases, be fast and breath kubect1

# CKA Preparation

Read the Curriculum

<https://github.com/cncf/curriculum>

Read the Handbook

k expose pod check-ip --name check-ip-service2 --port 80

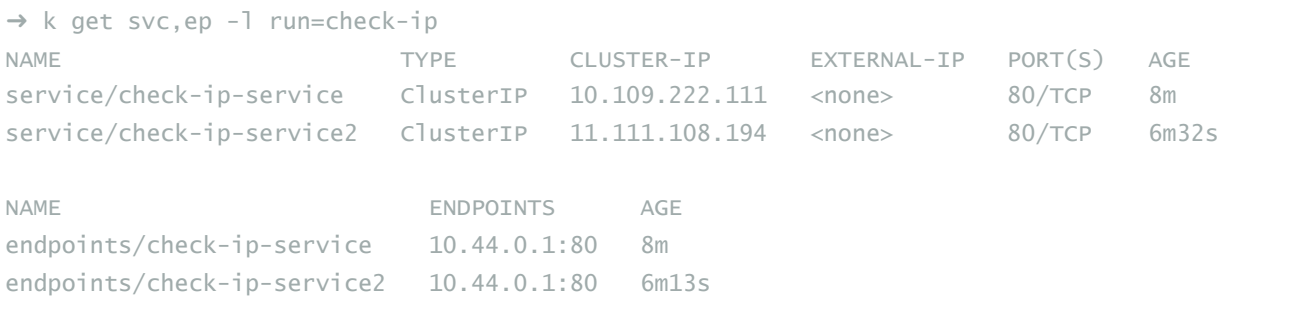

There we go, the new Service got an ip of the new specified range assigned. We also see that both Services have our Pod as endpoint.

<https://docs.linuxfoundation.org/tc-docs/certification/lf-candidate-handbook>

### Read the important tips

<https://docs.linuxfoundation.org/tc-docs/certification/tips-cka-and-ckad>

Get familiar with the Kubernetes documentation and be able to use the search. You can have one browser tab open with one of the allowed links: <https://kubernetes.io/docs> <https://github.com/kubernetes> <https://kubernetes.io/blog>

NOTE: You can have the other tab open as a separate window, this is why a big screen is handy

Read the FAQ

<https://docs.linuxfoundation.org/tc-docs/certification/faq-cka-ckad>

# Kubernetes documentation

Make sure to not depend on deprecated commands as they might stop working at any time. When you execute a deprecated [kubect] command a message will be shown, so you know which ones to avoid.

With kubectl version 1.18+ things have changed. Like its no longer possible to use kubectl run to create Jobs, CronJobs or Deployments, only Pods still work. This makes things a bit more verbose when you for example need to create a Deployment with resource limits or multiple replicas.

What if we need to create a Deployment which has, for example, a resources section? We could use both kubect1 run and kubect1 create, then do some vim magic. Read [more](https://medium.com/@wuestkamp/be-fast-with-kubectl-1-18-ckad-cka-31be00acc443?source=friends_link&sk=a66ae3c7b7ee85cb9c43129e7cf406e6) here.

# Deprecated commands

There could be issues copying text (like pod names) from the left task information into the terminal. Some suggested to "hard" hit or long hold Cmd/Ctrl+C a few times to take action. Apart from that copy and paste should just work like in normal terminals.

# The Test Environment / Browser Terminal

You'll be provided with a browser terminal which uses Ubuntu 20. The standard shells included with a minimal install of Ubuntu 20 will be available, including bash.

You'll receive access to various different clusters and resources in each. They provide you the exact command you need to run to connect to another cluster/context. But you should be comfortable working in different namespaces with [kubect].

## Laggin

There could be some lagging, definitely make sure you are using a good internet connection because your webcam and screen are uploading all the time.

You are allowed to have multiple monitors connected and have to share every monitor with the proctor. Having one large screen definitely helps as you're only allowed **one** application open (Chrome Browser) with two tabs, one terminal and one k8s docs.

NOTE: You can have the other tab open as a separate window, this is why a big screen is handy

### Kubectl autocompletion and commands

Autocompletion is configured by default, as well as the  $\kappa$  alias [source](https://docs.linuxfoundation.org/tc-docs/certification/tips-cka-and-ckad) and others:

 $kubect$  with  $k$  alias and Bash autocompletion

yq and jq for YAML/JSON processing

tmux for terminal multiplexing

curl and wget for testing web services

man and man pages for further documentation

The questions will be on the left (default maybe ~30% space), the terminal on the right. You can adjust the size of the split though to your needs in the real exam.

### Copy & Paste

#### Percentages and Score

There are 15-20 questions in the exam and 100% of total percentage to reach. Each questions shows the % it gives if you solve it. Your results will be automatically checked according to the handbook. If you don't agree with the results you can request a review by contacting the Linux Foundation support.

#### Notepad & Skipping Questions

You have access to a simple notepad in the browser which can be used for storing any kind of plain text. It makes sense to use this for saving skipped question numbers and their percentages. This way it's possible to move some questions to the end. It might make sense to skip 2% or 3% questions and go directly to higher ones.

#### Contexts

# Your Desktop

If you use a laptop you could work with lid closed, external mouse+keyboard+monitor attached. Make sure you also have a webcam+microphone working.

You could also have both monitors, laptop screen and external, active. You might be asked that your webcam points straight into your face. So using an external screen and your laptop webcam could not be accepted. Just keep that in mind.

You have to be able to move your webcam around in the beginning to show your whole room and desktop. Have a clean desk with only the necessary on it. You can have a glass/cup with water without anything printed on.

It should be considered to spend ~1 minute in the beginning to setup your terminal. In the real exam the vast majority of questions will be done from the main terminal. For few you might need to ssh into another machine. Just be aware that configurations to your shell will not be transferred in this case.

In the end you should feel very comfortable with your setup.

# Browser Terminal Setup

The expandtab make sure to use spaces for tabs. Memorize these and just type them down. You can't have any written notes with commands on your desktop etc.

## Minimal Setup

### Alias

The alias [k] for [kubect] will be configured together with autocompletion. In case not you can configure it using this [link](https://kubernetes.io/docs/reference/kubectl/cheatsheet).

### Vim

Create the file  $\sim$ /. vimrc with the following content:

# Optional Setup

### Fast dry-run output

#### Fast pod delete

#### Persist bash settings

You can store aliases and other setup in  $\sim$ /.bashrc if you're planning on using different shells or  $t_{\text{mu}}$ .

# Be fast

Use the [history] command to reuse already entered commands or use even faster history search through Ctrl r.

If a command takes some time to execute, like sometimes kubectl delete pod x. You can put a task in the background using Ctrl z and pull it back into foreground running command [fg].

You can delete pods fast with:

# Vim

Be great with vim.

### Toggle vim line numbers

When in vim you can press Esc and type *:set number* or *:set nonumber* followed by Enter to toggle line numbers. This can be useful when finding syntax errors based on line - but can be bad when wanting to mark&copy by mouse. You can also just jump to a line number with Esc  $(22)$  + Enter.

### Copy&paste

Get used to copy/paste/cut with vim:

set tabstop=2 set expandtab set shiftwidth=2

export do="--dry-run=client -o yaml"

This way you can just run k run pod1 --image=nginx \$do. Short for "dry output", but use whatever name you like.

export now="--force --grace-period 0"

This way you can run  $k$  delete pod1  $$now$  and don't have to wait for ~30 seconds termination time.

k delete pod x --grace-period 0 --force

k delete pod  $x$  \$now  $#$  if export from above is configured

### Indent multiple lines

In case not defined in *.vimrc*, to indent multiple lines press Esc and type : set shiftwidth=2.

First mark multiple lines using Shift v and the up/down keys. Then to indent the marked lines press  $\geq$  or  $\leq$ . You can then press  $\Box$  to repeat the action.

By default [tmux] is installed and can be used to split your one terminal into multiple. But just do this if you know your shit, because scrolling is different and copy&pasting might be weird.

# Split terminal screen

<https://www.hamvocke.com/blog/a-quick-and-easy-guide-to-tmux>

[wuestkamp.com](https://www.wuestkamp.com/) [design](https://busayyyo.github.io/) [faq](https://killer.sh/faq) [store](https://killer.sh/order) [support](https://killer.sh/support) legal / [privacy](https://killer.sh/legal)

Mark lines: Esc+V (then arrow keys) Copy marked lines: y Cut marked lines: d Past lines: p or P